# TAO elszámolás felhasználói kézikönyv

# Tartalom

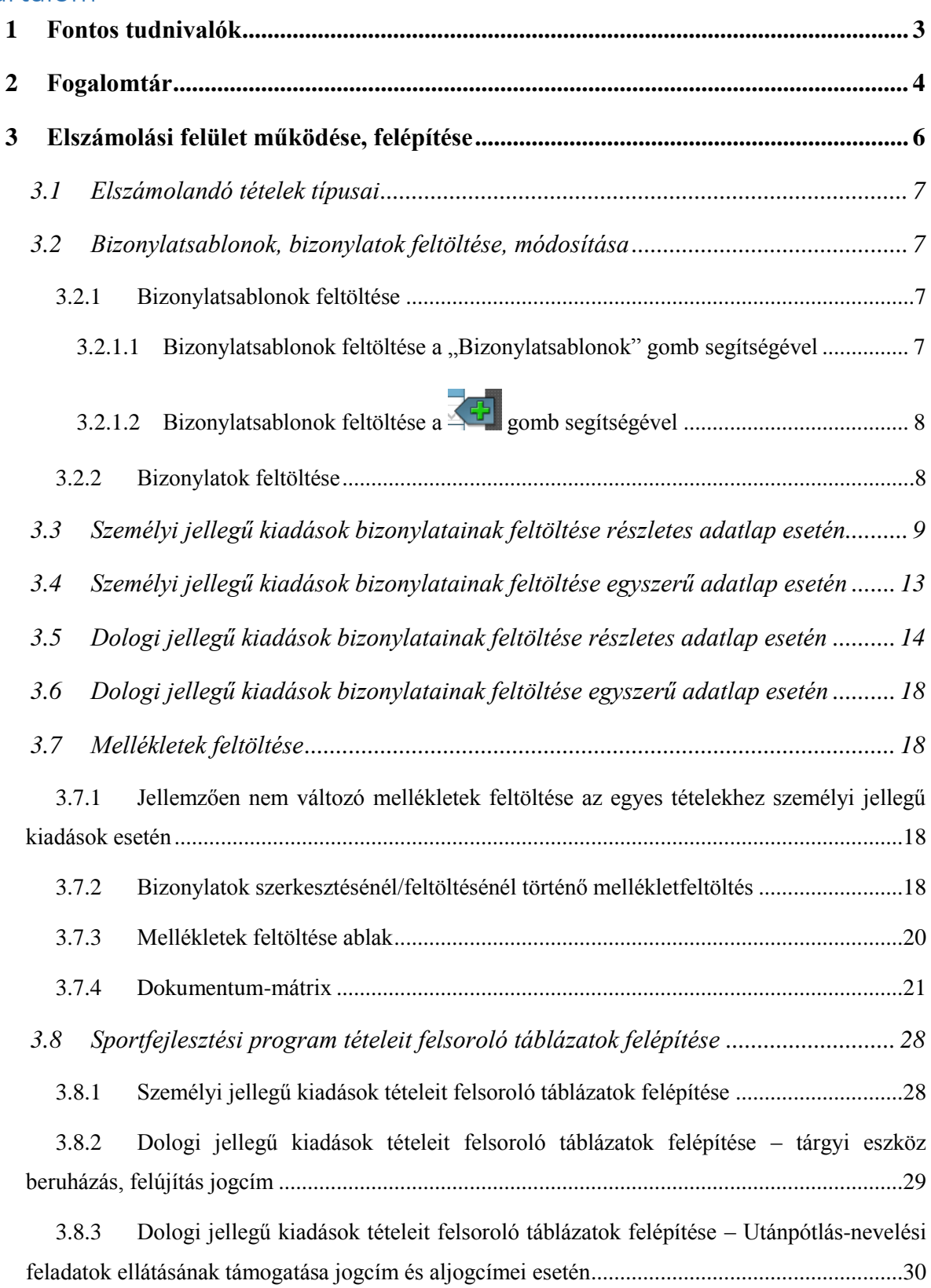

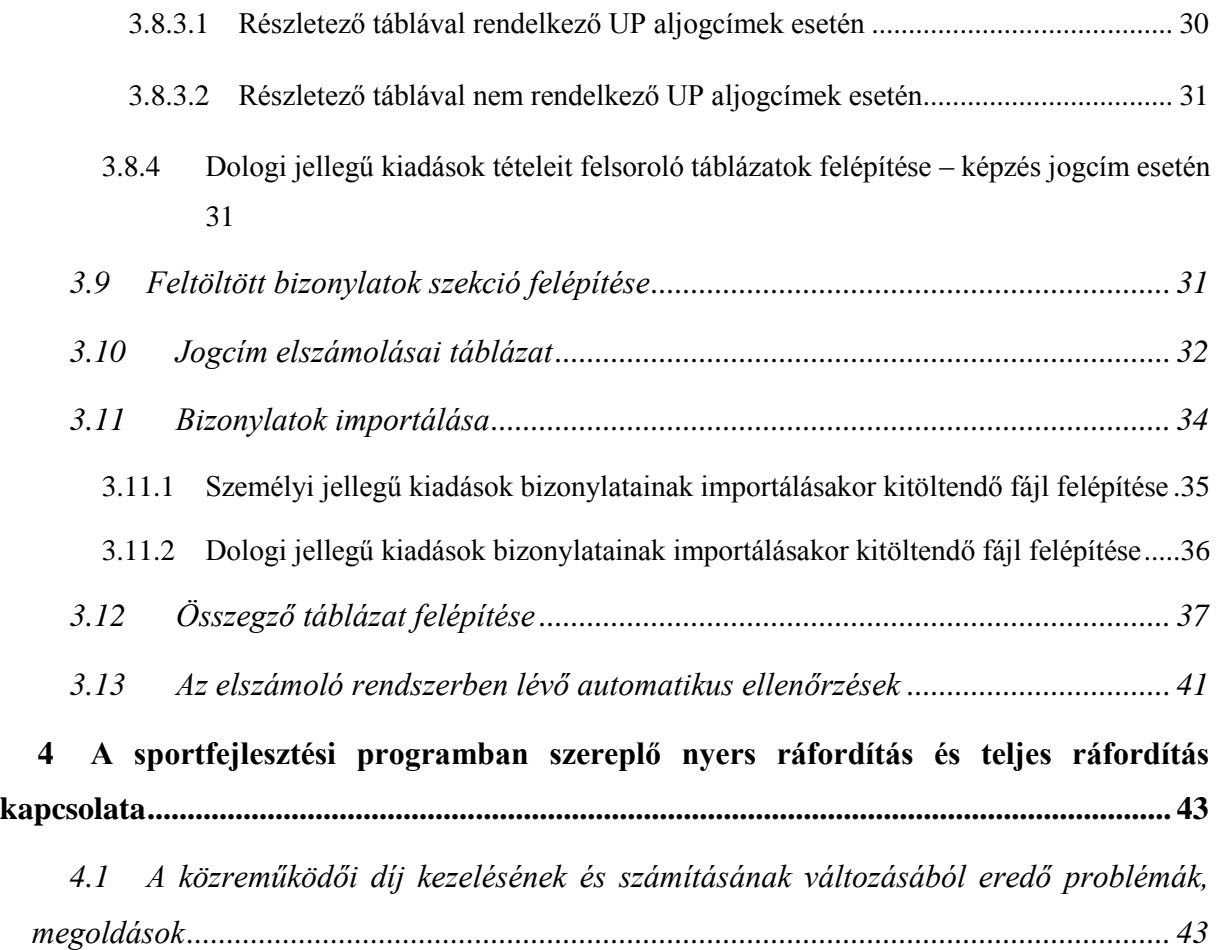

# <span id="page-2-0"></span>1 Fontos tudnivalók

A 2014/2015. évadtól kezdődően az elszámolások adatait és egyes mellékleteit az elektronikus kérelmi rendszerbe (EKR) kell feltölteni. A rendszer működését és a kapcsolódó folyamatok leírását tartalmazó jelen útmutató 2015. július 1-jétől hatályos, és a 2015. május 1-jétől hatályos Elszámolási Szabályzathoz kapcsolódóan, annak kiegészítéseként került elkészítésre.

Az EKR elszámolási felületének működésére vonatkozó általános tudnivalók:

Elszámolást elkezdeni csak akkor lehet, ha a támogatási igazolási kérelmek utalási táblázatai kitöltésre kerültek.

Elszámolás elkezdése előtt mindenképpen meg kell bizonyosodni afelől, hogy a sportfejlesztési programban azok a tételek szerepelnek olyan értékkel, amivel a sportszervezet el kíván számolni.

Egyszerre csak egy elszámolás lehet szerkesztés alatt.

Amíg a sportfejlesztési program korrekcióját a szövetség nem hagyta jóvá, addig az elszámolás nem szerkeszthető. Elfogadás után frissíti be a rendszer a korrekció során elvégzett műveleteket az elszámolási rendszerben.

A rendszert a bizonylatok rögzítése után, a "Beküldés" gomb megnyomásával le kell zárni, hasonlóan a sportfejlesztési programhoz, majd ezután kell generálni az elszámoláshoz kötelezően benyújtandó táblázatokat. A táblázatokat lezárás után, a rendszerből kinyomtatva, aláírással ellátva kell benyújtani az elszámolási dokumentáció többi elemével együtt, az eddig megszokott módon (különbséget csak a táblázatok rendszerből történő generálása jelenti).

Személyi jellegű kiadások esetén figyelni kell arra, hogy amennyiben egy pozícióban adott évadban több munkavállalót is alkalmaztak, akkor azt a sportfejlesztési programban is külön sorokban kell megjeleníteni, mivel az elszámolásnál adott pozícióhoz, egy sorban csak egy embert lehet megnevezni. Ehhez a sportfejlesztési programjuk korrekcióját kell kérni a szövetségtől (pl. sportfejlesztési programban 1 edző bérét pályázták meg 12 hónapon keresztül, de ebben a pozícióban elbocsátás stb. miatt két edzőt alkalmaztak, akkor ezt a sportfejlesztési programban külön soron kell szerepeltetni, pl. egyik edző 4 hónapon keresztül, másik edző 8 hónapon keresztül volt alkalmazva).

A korrekció során a rendszer figyelemmel kíséri, hogy a már beadott elszámolások esetében azon tételek módosításakor, amelyekhez már feltöltött bizonylat tartozik, ne lehessen a feltöltött bizonylatok értéke alá csökkenteni az adott tétel nyers ráfordítását.

## <span id="page-3-0"></span>2 Fogalomtár

#### *Beruházási érték:* ld. *Nyers ráfordítás.*

*Bizonylat:* mindazon dokumentumok, melyek egy költség felmerülését kétséget kizáró módon alátámasztják. Tételhez történő csatolás esetén a bizonylat a bizonylatsablon egy előfordulását jelenti, egy bizonylat a bizonylatsablon egyedi példánya, melynek saját tulajdonságai, adatai vannak. Az elszámolások bizonylat alapon történnek, tehát a bizonylatok képezik az elszámolási rendszer alapját.

*Bizonylatsablon:* egy bizonylat rendszerbe történő felvitelekor bizonylatsablonként tárolja a rendszer az adott bizonylatot, hogy egy bizonylat több tételhez történő rögzítése esetén a bizonylaton nem változó adatokat ne kelljen minden egyes bevitelkor kitölteni.

*Közvetlen támogatás:* Az a támogatási összeg, amely az adott jogcímen adott tételre közvetlenül felhasználható. Kiszámítása: teljes támogatás – ellenőrző szervnek fizetendő díj – közreműködői díj. A közvetlen támogatáshoz a teljes ráfordításból számolt önerőt hozzáadva a nyers ráfordítás összegét kapjuk meg.

*Nyers ráfordítás:* a sportszervezet által a sportfejlesztési program részletező táblázataiba beírt értékek. Pl. személyi jellegű kiadások esetén 1 fő havi bruttó bére 100.000 Ft, hozzá tartozó munkáltatói járulék 28.000 Ft, akkor a havi összes kiadás az adott személyre nézve 128.000 Ft, 10 havi alkalmazás esetén az évadra jutó nyers ráfordítás 1.280.000 Ft. Dologi jellegű kiadás esetén 10 db mez beszerzése 10.000 Ft-os egységáron 100.000 Ft nyers ráfordítást jelent. A nyers ráfordítást a sportfejlesztési programban az egyes aljogcímek részletező táblázatainak összesen sora mutatja meg.

*Részelszámolás:* részelszámolás benyújtását a sportszervezeteknek a támogatási időszak folyamán bármikor lehetőségük van benyújtani, valamint az ellenőrző szervezet a támogatási időszak folyamán bármikor kötelezheti a sportszervezetet részelszámolás benyújtására.

*Teljes ráfordítás:* a nyers ráfordítás és a közreműködői díj alapján számolt ráfordítás, melyből a támogatási intenzitások (50%, 70%, 90%, 60%, 25%) segítségével kiszámolható a teljes támogatás és az önerő. A teljes ráfordítás azért különbözik a nyers ráfordítástól, mivel a közreműködői díj számításának változása miatt a sportszervezeteknek magasabb összegre kell pályázniuk, hogy a sportfejlesztési programjukban található tételeket abban az értékben megvalósíthassák, ahogy a részletező táblázatokba beírták. A teljes ráfordításból számolt önerőt és a közvetlen támogatást összeadva pontosan az egyes jogcímekre megpályázott/jóváhagyott nyers ráfordítás összegét kapjuk. A teljes ráfordítás értékét a sportfejlesztési programban az egyes aljogcímek oldalainak alján található évadok alapján összegző táblázat "összesen" oszlopa mutatja meg.

*Teljes támogatás:* a teljes ráfordításból a támogatási intenzitások alapján kiszámolt támogatási érték. Tartalmazza a közvetlen támogatást, közreműködői díjat, ellenőrző szervnek fizetendő díjat.

*Tétel:* mindazon eszközök, TAO program keretében alkalmazott személyek, építési, beruházási szerződések és munkák stb., melyek a sportfejlesztési program megvalósítását szolgálják és az elektronikus kérelmi rendszerben a sportszervezet által kerül feltüntetésre a pályázat benyújtásakor/módosításakor. Az elszámolás alapját a bizonylatok tételekhez csatolása adja.

*Végelszámolás:* a sportfejlesztési program lezárásakor kötelezően benyújtandó elszámolás, mely a támogatási időszak (vagy hosszabbított sportfejlesztési program esetén a jóváhagyott hosszabbítási dátum) végéig felmerült összes, bizonylattal alátámasztható költséget tartalmazza.

*Záróelszámolás:* a támogatási időszak végén, a sportfejlesztési program hosszabbítási kérelmével együtt kötelezően benyújtandó elszámolás, mely a támogatási időszak végéig felmerült összes, bizonylattal alátámasztható költséget tartalmazza.

## <span id="page-5-0"></span>3 Elszámolási felület működése, felépítése

A sportszervezetek elszámolásaikat a TAO elektronikus kérelmi rendszer 2014/15-ös felületébe belépve az "Elszámolások" menüpontból kiválasztott megfelelő típusú elszámolás benyújtására kattintva nyújthatják be. A 107/2011. (VI. 30.) Korm. rendelet szerint három típusú elszámolás benyújtására van lehetősége a sportszervezeteknek: részelszámolás, záróelszámolás és végelszámolás. Az elszámolások struktúrája megegyezik, az elszámolások ellenőrzése során viszont megkülönböztetésük fontos, ugyanis végelszámolás esetén meg kell határozni az esetleges visszafizetendő támogatást.

Elszámolás csak abban az esetben szerkeszthető, amennyiben a "Támogatási igazolások" menüpontban, a "Tám. ig. kiküldve" státuszú támogatási igazolások mellett található  $\bigcirc$  jelre kattintva az egyes támogatási igazolások utalási adatait kitöltötték és véglegesítették. Ebben a táblázatban azt kell beírniuk, hogy az adott támogatási igazoláson szereplő támogatást a támogató mikor bocsátotta az Önök rendelkezésére. Amennyiben több részletben történt meg az utalás, "Sor hozzáadása" gomb segítségével lehetőségük van több utalás adatait is megadni. Felhívjuk a figyelmüket arra, hogy csak abban az esetben tudják véglegesíteni az utalásokat, amennyiben a "Támogatási igazolás által lefedett támogatási összeg (támogatási igazoláson szereplő, támogató által utalandó összeg)" és a "Támogatók által teljesített támogatási összeg (bankszámlára utalt, tehát az ellenőrző szervezet részére fizetett 1% nélkül)" összegek jogcímenként rendre megegyeznek. Amennyiben egy támogató nem utalt a támogatási igazolásnak megfelelően, kérjük, keresse a TAO Ellenőrzési Osztály kollégáit.

Az "Elszámolások listája" menüpontra kattintva a sportszervezet megtekintheti az addig feltöltött elszámolásait, valamint egy már elkezdett elszámolást itt tud továbbszerkeszteni, illetve ha az ellenőrzés valamely tétellel kapcsolatban hiánypótlást rendelt el, akkor a hiánypótlást is ezen a felületen keresztül tudja megtenni a szerkesztés gombra kattintva. Az "Elszámolások listája" menüpontra kattintva az elszámolásokról a következő információkat jelenítjük meg:

- 1. Típus: az adott elszámolás rész-, záró- vagy végelszámolás-e.
- 2. Elszámolt összeg: az adott elszámolásban mekkora az összes elszámolni kívánt teljes támogatás
- 3. Elszámolandó összeg: a jóváhagyott teljes támogatásból az adott elszámolásban szereplő összes elszámolni kívánt teljes támogatás alapján még mennyi elszámolandó.

#### 4. Státusz: az adott elszámolás státusza

Az elszámolás elkezdése előtt a sportszervezetnek nyilatkoznia kell az ÁFA levonási jogával kapcsolatban. Kérjük az ÁFA levonási jog megfelelő beállítását, ugyanis a bizonylat rögzítésénél ennek megfelelően ellenőrzi a rendszer, hogy egy adott bizonylat kapcsán a számla bruttó vagy csak a nettó összegét lehet elszámolni az adott tételhez. Ez az adat a későbbiekben csak az Ellenőrzési Osztály által módosítható. Ugyanitt szükséges megadni az elszámolás kitöltőjének az adatait, mely adatok a nyomtatásra kerülő 1. és 2. számú mellékleten is feltüntetésre kerülnek, az itt megadott elérhetőségeken tudják az elszámolás tényleges kitöltőjét az ügyintézők a mihamarabbi ügyintézés érdekében elérni.

#### <span id="page-6-0"></span>3.1 Elszámolandó tételek típusai

A TAO program során felmerülő kiadások alapvetően két nagy csoportba sorolhatóak, mely két csoport eltérő adattartalommal rendelkező bizonylatok feltöltését követeli meg. Lehetőség van **személyi jellegű** és **dologi kiadások** elszámolására a Rendelet által szabályozott kereteken és kategóriákon belül.

A rendszer a sportfejlesztési program adataiból tölti be az egyes elszámolandó tételeket. **AMENNYIBEN ELTÉRÉST TAPASZTAL A TÉNYLEGESEN MEGVALÓSÍTOTT ÉS A RENDSZERBEN LÉVŐ ADATOK KÖZÖTT, MIELŐTT ELKEZDENÉ AZ ELSZÁMOLÁST, ÉRTESÍTSE AZ MLSZ TAO ELLENŐRZÉSI OSZTÁLYT!** 

**Az egyes bizonylatok értékeinek feltöltése során mindig azt az összeget tüntessék fel, amit az adott munkavállalónak, szállítónak ténylegesen kifizettek! A TAO rendszer a rendszerben lévő adatok alapján a szükséges önerő mértékét, közvetlen támogatást, az egyes tételek, kifizetések közreműködői költség és ellenőrző szervnek fizetendő díj tartalmát automatikusan számolja!**

#### <span id="page-6-1"></span>3.2 Bizonylatsablonok, bizonylatok feltöltése, módosítása

- <span id="page-6-2"></span>3.2.1 Bizonylatsablonok feltöltése
- <span id="page-6-3"></span>*3.2.1.1 Bizonylatsablonok feltöltése a "Bizonylatsablonok" gomb segítségével*

Bizonylat A felhasználó a gombra kattintva, a sablonok "Bizonylatsablonok" gombra kattintva létre tud hozni egy ún. bizonylatsablont, mely azon esetekben segíti a gyorsabb kitöltést, ahol pl. egy számlát több tételhez is csatolni kell, így a számlán található fix adatokat nem kell újra beírni az elszámolás kitöltőjének.

Az adatok kitöltése után a "Bizonylatsablon létrehozása" gombra kattintva az adott bizonylatsablon adatai elmentésre kerülnek az adatbázisba, melyet a  $\leq$   $\leq$  gombra kattintva felugró ablakból tudják kiválasztani és az adott tételhez csatolni. A bizonylatsablonok egyes adatai fixen elmentésre kerülnek, melyek minden egyes tételhez való csatolás esetén állandóak (pl. számlaszám, szerződésazonosító, számla bruttó értéke, teljesítés időpontja stb.).

A fix adatok, amennyiben elírásra kerültek, a későbbiekben bármikor módosíthatóak a "Bizonylatsablonok" gombra kattintva, ebben az esetben a bizonylatsablon legördülő menüből történő kiválasztása és betöltése után, majd a szükséges javítások elvégzése után a "Bizonylatsablon mentése" gombra kattintva az adott sablon adatai frissítésre kerülnek. Ha egy adott bizonylatsablont már több tételhez csatolt korábban, akkor ott is frissítésre kerül az adott bizonylatsablon módosított adata.

Amennyiben egy változó érték esetében kell módosítania a sportszervezeteknek, pl. bér elszámolása esetén valamelyik havi bizonylat feltöltésekor a járulék elírásra került, akkor a "Feltöltött bizonylatok" résznél található listában, az adott tétel alatt felsorolt megfelelő bizonylat nevére kattintva szerkeszthető az adott bizonylat adata. Itt az adott bizonylathoz tartozó bizonylatsablon fix adatai nem, csak a változó adatai szerkeszthetőek!

Egy bizonylatsablont bármelyik jogcím oldalán állva létrehozható, a másik ugyanolyan jellegű kiadás jogcímének oldalán is elérhető. Tehát Tárgyi eszköz, beruházás jogcím oldalán létrehozott számla az UP aljogcímek oldalain is elérhetőek, adott tételhez csatolhatóak.

# <span id="page-7-0"></span>*3.2.1.2 Bizonylatsablonok feltöltése a gomb segítségével*

A rendszer lehetőséget biztosít arra, hogy a felhasználónak ne kelljen több lépést elvégeznie és előbb bizonylatsablont rögzíteni, majd azt a bizonylatsablont az adott tételhez csatolni, hogy az adott tételhez a gombra kattintva a bizonylatsablon-adatokat kitöltve a bizonylatsablon mentésre és az adott tételhez csatolásra kerüljön.

#### <span id="page-7-1"></span>3.2.2 Bizonylatok feltöltése

Bizonylatok feltöltésére az elszámolás egyes aloldalain az adott jogcímhez tartozó sportfejlesztési programban található tételeket felsoroló táblázat végén található  $\mathbb{Z}^{\mathbb{Z}}$  gombra kattintva van lehetőség.

Az elszámolás során két eset fordulhat elő az egyes bizonylatok sportfejlesztési programban szereplő tételekhez való kötése kapcsán:

- 1. egy tételhez több bizonylat tartozik: pl. építési beruházások esetén öltöző felújítás a megvalósított tétel, viszont ennek a munkának az elkészültét több alvállalkozótól kapott bizonylattal bizonyítja a sportszervezet;
- 2. egy bizonylathoz több tétel tartozik: pl. sporteszköz beszerzése esetén 10 db labda és 10 db melegítő a rendszerben külön tételként jelenik meg, viszont beszerzése ugyanattól a szállítótól történt és mind a két tétel ugyanazon a bizonylaton szerepel.
- 3.3 Mivel egy bizonylat kapcsán a rendszerben a bizonylat azonosítása miatt több adatot meg kell adni, a 2. esetben előfordulhat, hogy ugyanannak a bizonylatnak az adatait többször kellene felvinni a rendszerbe. Az ilyen esetek adminisztrációs terhének csökkentése

<span id="page-8-0"></span>Bizonylat érdekében a gombra valók kattintás után van lehetőségük bizonylatsablont feltölteni, illetve már létező bizonylatsablont betölteni. Addig nem lehet egy adott tételhez bizonylat hozzáadni, amíg azt a "Bizonylatsablonok" gombra kattintva nem mentette el a bizonylatsablonok közé a felhasználó. Az egyes megadandó adatok részletes kifejtése a [3.3](#page-8-0) [Személyi jellegű kiadások bizonylatainak feltöltése](#page-8-0) és a [3.5](#page-13-0) Dologi [jellegű](#page-13-0)  [kiadások bizonylatainak feltöltése](#page-13-0) c. fejezetben találják. Személyi jellegű kiadások bizonylatainak feltöltése részletes adatlap esetén.

Személyi jellegű kiadások elszámolására a "Személyi jellegű ráfordítás" és az "Utánpótlásnevelési feladatok ellátásának támogatása" jogcím "Az utánpótlás-nevelés fejlesztésére irányuló sportfejlesztési program megvalósításában részt vevő sportszakemberek személyi jellegű ráfordításának költsége" aljogcímén belül van lehetősége a sportszervezeteknek. Az egyes bizonylatok feltöltésének megkezdése előtt a sportfejlesztési programban szereplő pozíciókhoz kötelező jelleggel, a TAO Ellenőrzési Osztály munkájának megkönnyítése és az elszámolási bizonylatok könnyebb azonosíthatósága miatt meg kell adni az adott pozícióban alkalmazott személy nevét és adóazonosítóját.

Személyi jellegű kiadások esetén felhívjuk figyelmüket, hogy megbízási jellegű alkalmazás esetén kívül minden egyéb esetben HAVI BONTÁSBAN kérjük feltölteni az egyes alkalmazottak bizonylatait és a havonta kifizetett munkabéreket és járulékokat.

A korábban már részletezett módon bizonylat feltöltését egy bizonyos sportfejlesztési programban szereplő tételhez az adott tétel sorának végén található gambra kattintva lehetséges. A gombra való kattintás után az [1. ábra](#page-11-0) szerinti feltöltési lehetőség jelenik meg. Ebben az ablakban a következő lehetőségeink vannak:

- 1. Bizonylatsablon betöltése: egy korábban már feltöltött bizonylatsablon adatait tudjuk az itt található legördülő menük segítségével betölteni. Az "Azonosító/számlaszám" legördülő menüből a személyi jellegű kiadások bizonylatsablonjainak a felhasználó által generált szerződésazonosító<sup>1</sup> kikeresésével van lehetőség, illetve a legördülő menüt lenyitva, amennyiben már nagy számosságú bizonylatsablon került feltöltésre, a billentyűzet segítségével beíráskor az adott szerződésazonosítóhoz ugrik a legördülő menüpont, kvázi keresőként funkcionál. A "Megnevezés" legördülő menü segítségével pedig a "Bizonylat sablon neve" mezőbe beírt értékek között tudunk keresni az előzőekben ismertetett módszerrel.
- 2. Bizonylat szerkesztése:

 $\overline{a}$ 

- a. **Bizonylat sablon neve:** a felhasználónak a bizonylatsablont el kell neveznie, így későbbiekben könnyebben tudja azt kikeresni. Érdemes beszédes megnevezést választani, pl. Kovács\_Béla\_bér
- b. **Szerződésazonosító**<sup>2</sup> : a TAO Ellenőrzési Osztály munkájának megkönnyítése érdekében a személyi jellegű kiadások esetében szerződésazonosítót kell képeznie a sportszervezeteknek, mivel személyi jellegű kiadások esetében nem feltétlenül használ minden sportszervezet iktatást, így egy szerződést beazonosítani nehezebb lehet a későbbiekben. Dologi jellegű kiadások esetében a számlaszám egyértelműen beazonosítja az adott bizonylatot.
- c. **Adózás módja:** azt tudja kiválasztani a felhasználó, hogy az adott személy bér- vagy bérjellegű kiadása milyen módon adózik: általános, EKHO, megbízási, egyéb személyi jellegű
- d. **Kifizetés módja:** átutalás, készpénz.
- e. **Bérelszámolás időszakának kezdete:** az adott bizonylattal elszámolni kívánt időszak kezdő dátuma, pl. szeptemberi bér esetén 2014. szeptember 01. Nem lehet korábbi dátumot megadni, mint 2014. július 01. és későbbit,

<sup>1</sup> Szerződésazonosító generálására lásd **Hiba! A hivatkozási forrás nem található. Hiba! A hivatkozási forrás nem található.** c. fejezetet

<sup>2</sup> Szerződésazonosító generálására lásd **Hiba! A hivatkozási forrás nem található. Hiba! A hivatkozási forrás nem található.** c. fejezetet

mint a jóváhagyott hosszabbítás dátuma, vagy hosszabbítás hiánya esetén 2015. június 30.

- f. **Bérelszámolás időszakának vége:** az adott bizonylattal elszámolni kívánt időszak befejező dátuma, pl. szeptember bér esetén 2014. szeptember 30. Nem lehet korábbi dátumot megadni, mint 2014. július 01. és későbbit, mint a jóváhagyott hosszabbítás dátuma, vagy hosszabbítás hiánya esetén 2015. június 30.
- g. **Bérkifizetés időpontja:** az adott havi bér mikor került ténylegesen kifizetésre. Nem lehet korábbi dátumot megadni, mint 2014. július 01. és későbbit, mint a jóváhagyott hosszabbítás dátuma + 15 nap, vagy hosszabbítás hiánya esetén 2015. július 15.
- h. **Járulék kifizetés időpontja:** az adott havi bérhez kapcsolódó járulék mikor került ténylegesen kifizetésre. Nem lehet korábbi dátumot megadni, mint 2014. július 01. és későbbit, mint a jóváhagyott hosszabbítás dátuma + 15 nap, vagy hosszabbítás hiánya esetén 2015. július 15.
- i. **Kifizetés bizonylatszáma:** készpénzes kifizetés esetén a kiadási pénztárbizonylat száma, átutalás esetén a bankszámlakivonat száma.
- j. **Támogatott pozíció:** automatikusan generált mező, mely az adott pozíció megnevezéséből, a kategóriájából és a munkakört elvégző személy nevéből adódik
- k. **Bruttó bér:** az adott személy adott havi bruttó bére, illetve egyéb személyi jellegű kiadása. Fontos, hogy itt az adott munkavállaló részére kifizetett bruttó bér összegét adják meg, a rendszer ez alapján a szükséges támogatás és önerő értékeket automatikusan számolja!
- l. **Kifizetett munkáltatói járulék:** az adott személy adott havi bruttó béréhez tartozó, kifizetett munkáltatói járulék. Fontos, hogy itt az adott munkavállaló részére kifizetett bruttó bérhez tartozó kifizetett munkáltatói járulék összegét adják meg, a rendszer ez alapján a szükséges támogatás és önerő értékeket automatikusan számolja!
- m. **Mellékletek feltöltése:** ez a lehetőség akkor jelenik meg, amennyiben egy adott tételhez a "Bizonylat mentése" gombra való kattintás megtörtént. az adott havi bizonylathoz kapcsolódó mellékletek feltöltési lehetősége. Minden melléklet kategóriához kötelezően fel kell tölteni az adott mellékletet, ezzel segítve az ellenőrzési folyamatot.

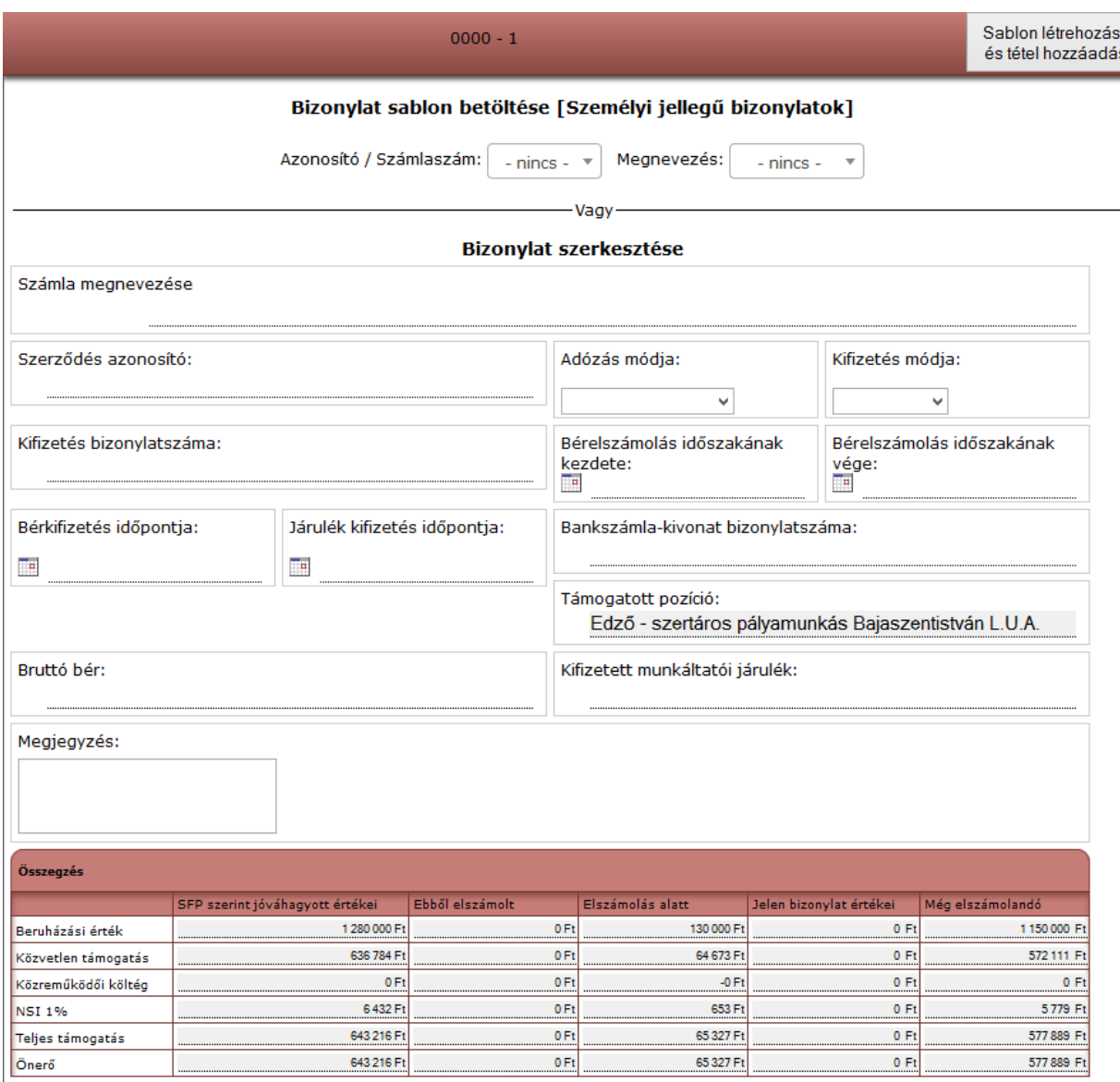

<span id="page-11-0"></span>*1. ábra Bizonylatsablonok létrehozása és adott tételhez csatolása személyi jellegű kiadás esetén*

A "Jelen bizonylat értékei" oszlop a jóváhagyott/módosított sportfejlesztési program értékei alapján arányosítással kerültek kiszámításra. Pl. személyi jellegű ráfordítás jogcímen két tétel lett jóváhagyva egy adott sportszervezetnek: UEFA PRO edző bére (EKHO adózás) 12 hónapon keresztül bruttó 400.000 Ft, 80.000 Ft munkáltatói járulékkal, mindösszesen 5.760.000 Ft, valamint egy UEFA A edző bére (általános adózás) 10 hónapon keresztül bruttó 450.000 Ft, 126.000 Ft munkáltatói járulékkal, mindösszesen 5.760.000 Ft, azaz a két tétel nyers ráfordítása (beruházási értéke) 11.520.000 Ft. [A sportfejlesztési programban szereplő nyers ráfordítás és](#page-42-0)  [teljes ráfordítás kapcsolata](#page-42-0) c. fejezetben részletezett számítási módszertan alapján ez összesen 0 Ft közreműködői díjat feltételezve 11.577.889 Ft teljes ráfordítást jelent. Az 50% támogatási

intenzitású személyi jellegű ráfordítás esetén ez 5.788.945 Ft teljes támogatást és 5.788.945 Ft önrészt jelent. Ez azt jelenti, hogy az UEFA PRO edzőre eső teljes támogatást a következő arányszámmal lehet kiszámítani:

$$
\left(\frac{\text{teljes ráfordítás}}{\text{nyers ráfordítás}}\right)*\text{adott tétel ny ers ráfordítása * támogatási intenzitás, azaz.}
$$

$$
\left(\frac{11.577.889}{11.520.000}\right) * 5.760.000 * 0, 5 = 2.894.472
$$
, mint ahogy azt a **Hiba! A hivatkozási forrás**

**nem található.** is mutatja. Ebből ki tudjuk számítani az adott tételre eső ellenőrző szervnek fizetendő díjat:  $2.894.472 * 0.01 = 28.945$ . Majd a teljes támogatásból, az ellenőrző szervnek fizetendő díjból és az adott tételre eső közreműködői költség (jelen esetben 0, ahol nem 0, ott arányosítással kiszámítható:

\*adott jogcímhez jóváhagyott közrem.díj adott jogcím összesnyersráfordítása adott tétel nyersráfordítása )

felhasználásával kiszámítható az adott tételre eső közvetlen támogatás: teljes támogatás – ellenőrző szervnek fizetendő díj – adott tételre eső közreműködői díj. A teljes ráfordításból kiszámított önerőt a közvetlen támogatáshoz hozzáadva pontosan az adott tétel nyers ráfordítását kapjuk meg.

Az "Ebből elszámolt" oszlopban kerülnek összegzésre az adott tételhez az ellenőrzés által már elszámolt státuszúnak jelölt bizonylatok adatai, míg az "Elszámolás alatt" oszlop tartalmazza a még folyamatban lévő, elszámolás alatti bizonylatok adatait.

"Jelen bizonylat értékei" oszlopban az adott bizonylat feltöltésekor beírt értékek alapján nyújt segítséget a rendszer, hogy az adott tételhez kapcsolva az aktuális bizonylatra beírt "Bruttó bér" és "Kifizetett munkáltató járulék" milyen összetevőkből állnak, ezt szintén arányosítással számolja ki a rendszer. A "Még elszámolandó" oszlop pedig a "Tétel értékei" "Elszámolás alatt" és "Elszámolt" oszlop értékeivel csökkentett értéket mutatja. Ez a táblázat (valamint az összes többi, elszámolás során jelentkező táblázat), amennyiben egy sportszervezetnek több részelszámolása, záróelszámolása van, aggregáltan jeleníti meg az adatokat.

#### <span id="page-12-0"></span>3.4 Személyi jellegű kiadások bizonylatainak feltöltése egyszerű adatlap esetén

Egyszerű adatlapos sportfejlesztési programok esetében a sportszervezeteknek a bizonylatok feltöltése során meg kell adniuk a bizonylatok adatainál a részletes sportfejlesztési programban szereplő adatokat, amelyek beazonosítják az alkalmazott személyeket:

- kategória: legördülő menüből kiválasztható az edző és egyéb kategória
- képesítés/megnevezés: edző esetén legördülő menüből kell kiválasztani, hogy milyen típusú edzői licenccel rendelkezik az adott edző, egyéb kategória esetén a munkakör megnevezését kell megadni
- név: az alkalmazott személy neve
- adóazonosító: a foglalkoztatott személy adóazonosító jele

Erre azért van szükség, mivel egyszerű adatlap kitöltése során csak igényelt összeget írnak be a sportszervezetek, de tételes bontásban egyik jogcímen szereplő megvalósítandó programot nem részletezik. Így az ellenőrzés munkájának megkönnyítése érdekében az elszámolás feltöltése során kell bekategorizálniuk az egyes elszámolandó tételeket a sportszervezeteknek.

## <span id="page-13-0"></span>3.5 Dologi jellegű kiadások bizonylatainak feltöltése részletes adatlap esetén

A "Személyi jellegű ráfordítás" és az "Utánpótlás-nevelési feladatok ellátásának támogatása" jogcím "Az utánpótlás-nevelés fejlesztésére irányuló sportfejlesztési program megvalósításában részt vevő sportszakemberek személyi jellegű ráfordításának költsége" aljogcímén kívül az összes többi jogcím és aljogcím esetében dologi jellegű kiadások számolhatóak el, mely kiadások tekintetében az elszámolás alapját képezi bizonylatok az adott dologi kiadásról szóló számla lesz, melynek adatait más struktúrában kell megadniuk a sportszervezeteknek.

A bizonylatok betöltése és a bizonylatsablonok kitöltése a [3.2](#page-6-1) [Bizonylatsablonok,](#page-6-1)  bizonylatok [feltöltése, módosítása](#page-6-1) c. fejezet alapján történik.

1. Kibocsátói adatok betöltése: amennyiben egy olyan kibocsátótól származó bizonylatot kíván rögzíteni, mely kibocsátó által kibocsátott bizonylat már rögzítésre került korábban a rendszerben, a bizonylat adatainak kitöltése előtt a "Kibocsátó neve" vagy "Kibocsátó adószáma" kereshető legördülő menü segítségével kiválaszthatja a kibocsátót. Fontos tudni, hogy ebben a listában az összes sportszervezet által feltöltött kibocsátó szerepel, bármelyik sportszervezet látja a többi sportszervezet által feltöltött kibocsátókat. Adószám alapján a rendszer ellenőrzi minden esetben, hogy egy kibocsátó többször ne legyen rögzítve. Ha egy kibocsátó adataiban tapasztalt eltérés esetén az ellenőrzési osztály értesítése szükséges, kibocsátói adatokat módosítani csak ők tudnak. Abban az esetben, ha új kibocsátót kíván rögzíteni, aki még nem szerepel a listában, a legördülő menüből az "Új kibocsátó" opciót kell választani, ebben az esetben a kibocsátó adatai mezők

szerkeszthetőek lesznek és bizonylatsablon létrehozásakor rögzítésre kerül a kibocsátói adatbázisban.

- 2. Bizonylatsablon betöltése: egy korábban már feltöltött bizonylatsablon adatait tudjuk az itt található legördülő menük segítségével betölteni. Az "Azonosító/számlaszám" legördülő menüből a személyi jellegű kiadások bizonylatsablonjainak az egyes számlákon található számlaszám kikeresésével van lehetőség, illetve a legördülő menüt lenyitva, amennyiben már nagy számosságú bizonylatsablon került feltöltésre, a billentyűzet segítségével beíráskor az adott szerződésazonosítóhoz ugrik a legördülő menüpont, kvázi keresőként funkcionál. A "Megnevezés" legördülő menü segítségével pedig a "Számla megnevezése" mezőbe beírt értékek között tudunk keresni az előzőekben ismertetett módszerrel.
- 3. Bizonylat szerkesztése:

 $\overline{a}$ 

- a. **Számla megnevezése:** a felhasználónak a bizonylatsablont el kell neveznie, így későbbiekben könnyebben tudja azt kikeresni. Érdemes beszédes megnevezést választani, pl. Shaft\_Kft\_sporteszköz.
- b. **Kapcsolódó szerződés/megrendelés száma:** az adott számlához tartozó szerződés/megrendelés számát itt kell feltüntetni.
- c. **Számla sorszám:** a szállító által kiállított számlán szereplő számlaszám. (folyamatosan, szóköz nélkül, nagybetűvel és számmal).
- d. **Kibocsátó neve:** a számlát kibocsátó szállító megnevezése.
- e. **Kibocsátó adószáma:** a számlát kibocsátó adószáma
- f. **Kibocsátó címe:** a számlát kibocsátó székhelyének címe, a 4 sorban külön kell szerepelnie az irányítószámnak, városnak, közterületnek és házszámnak.
- g. **Esemény/feladat/tevékenység/eszköz:** itt kell a sportszervezetnek megadnia, hogy az adott tételhez, az adott bizonylaton milyen eseményt/feladatot/tevékenységet/eszközt kíván elszámolni.
- h. **Számla bruttó értéke:** az adott bizonylaton szereplő összes tétel bruttó végösszege (ha az adott bizonylaton szerepel olyan tétel, melyet a sportszervezet nem kíván a TAO program keretén belül elszámolni, attól függetlenül a számla bruttó értékébe bele kell számolni). Tehát a számlán szereplő bruttó végösszeget kell ide beírni.<sup>3</sup>

<sup>3</sup> Pl. egy számla végösszege 1.000.000 Ft, mely tartalmaz 10 db cipőt 300.000 Ft-ért, 10 db mezgarnitúrát 500.000 Ft-ért, 10 db TAO program keretén belül nem elszámolható, de a sportszervezet részére szükséges tételt

- **i. ÁFA mértéke:** az adott számlán szereplő ÁFA értéke. Amennyiben egy számlán több ÁFA kulcs szerinti érték szerepel, akkor a különböző ÁFA kulcsú tételeket új bizonylatsablonként kell rögzíteni.
- **j. Számla nettó értéke:** a számla bruttó értéke és a kiválasztott ÁFA kulcs alapján a rendszer által automatikusan számolt érték.
- k. **Kifizetés módja:** legördülő menüből választható készpénz és átutalás.
- **l. Kifizetés bizonylatszáma:** az adott bizonylat kifizetése milyen bizonylatszámon látható.
- m. **Teljesítés időpontja:** a számlán szereplő teljesítési dátum.
- n. **Számla kelte:** a számla keltezési dátuma.
- o. **Fizetési határidő:** a számlán feltüntetett fizetési határidő.
- p. **Pénzügyi teljesítés napja:** kifizetési pénztárbizonylaton szereplő dátum vagy bankszámlakivonaton szereplő terhelés napja.
- q. **Tételhez elszámolt érték:** ide összegezni kell, hogy az adott bizonylaton az adott tételhez milyen számlán szerelő összeget (nyers ráfordítás), kívánnak elszámolni. **Ide azt az összeget kell beírni, ami ténylegesen utalásra került az adott bizonylathoz és tételhez kapcsolódóan! Az önerő és támogatási értékek kiszámítását a rendszer automatikusan elvégzi! A rendszer figyeli az elszámolás kezdetekor bejelölt ÁFA nyilatkozatot és ez alapján ellenőrzi, hogy ÁFA levonási joggal rendelkező szervezetek esetén ide maximum a számla nettó értékét lehet beírni.**
- r. **Mellékletek feltöltése:** ld. [3.7](#page-17-1) [Mellékletek feltöltése](#page-17-1) c. fejezetben leírtakat.

 $\overline{a}$ 

<sup>200.000</sup> Ft-ért, akkor a "Számla bruttó értéke" mezőbe 1.000.000 Ft-ot kell beírni, míg a "Tételhez elszámolt érték"-hez, amennyiben a tétel, melyhez a bizonylatot csatolták a 10 db cipő volt, 300.000 Ft-ot kell beírni.

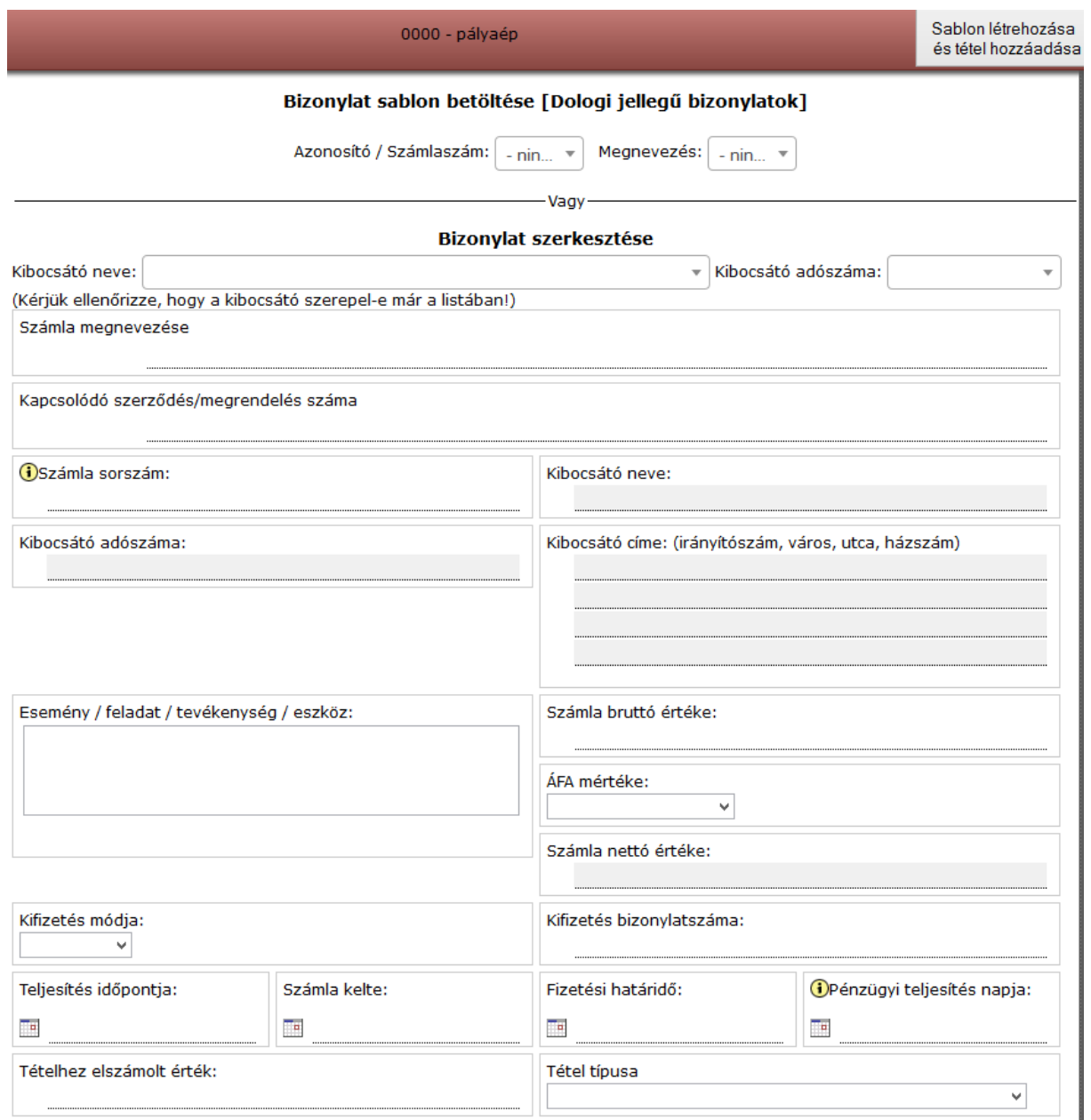

#### *2. ábra Bizonylatsablonok létrehozása és adott tételhez csatolása dologi jellegű kiadás esetén*

A dologi jellegű kiadások bizonylatsablonjaink feltöltésekor megjelenő táblázat felépítése és tartalma ugyanaz, mint a [3.3](#page-8-0) [Személyi jellegű kiadások bizonylatainak feltöltése](#page-8-0) részletes [adatlap esetén](#page-8-0) c. fejezet **Hiba! A hivatkozási forrás nem található.** alatt leírtak.

Azon utánpótlás aljogcímek esetében, ahol nincs részletező táblázat (lásd [3.8.3.2](#page-30-0) [Részletező](#page-30-0)  [táblával nem rendelkező UP aljogcímek esetén](#page-30-0) c. fejezet), a sportszervezetnek az adott bizonylat kitöltése során ki kell választania, hogy a dokumentum-mátrix alapján meghatározott elszámolást elősegítendő kötelezően csatolandó dokumentumok közül az adott bizonylat mely kategóriába esik. <sup>4</sup> Ez alapján fogja tudni a rendszer eldönteni, hogy mely bizonylathoz milyen kötelezendően feltöltendő alátámasztó dokumentumokat feltöltését kell ellenőriznie.

## <span id="page-17-0"></span>3.6 Dologi jellegű kiadások bizonylatainak feltöltése egyszerű adatlap esetén

Egyszerű adatlapos sportfejlesztési program esetén az előző fejezetben ismertetetthez képest annyi változás van a bizonylatok adatainak megadásánál, hogy a sportszervezetnek ki kell választania, hogy az adott bizonylat az egyes jogcímeken, aljogcímeken belül milyen kategóriákba és alkategóriákba sorolható. Ezeket legördülő menükből tudja kiválasztani a sportszervezet a bizonylat adatainak szerkesztésekor, a legördülő menükben az adott jogcímre/aljogcímre elszámolható kategóriatípusok jelennek csak meg, a kiválasztás egyszerűsítés érdekében.

## <span id="page-17-1"></span>3.7 Mellékletek feltöltése

Az elszámolás során a szövetség által kiadott dokumentum-mátrix határozza meg, hogy az egyes elszámolandó bizonylatokhoz milyen egyéb dokumentumok azok, amelyek bizonyítják egy adott tétel megvalósíthatóságát és elszámolhatóságát.

## <span id="page-17-2"></span>3.7.1 Jellemzően nem változó mellékletek feltöltése az egyes tételekhez személyi jellegű kiadások esetén

A sportszervezeteknek személyi jellegű kiadások esetén az egyes munkavállalókhoz kötődően fel kell tölteniük bizonyos jellemzően nem változó, az adott munkakört betölteni kívánó munkavállalóhoz kapcsolódó dokumentumot, melyek jellemzően a következő dokumentumokat foglalják magukba:

- munkaszerződés, munkaszerződés módosítása
- munkaköri leírás

- megbízási szerződés, megbízási szerződés módosítása
- EKHO-s nyilatkozatok

## <span id="page-17-3"></span>3.7.2 Bizonylatok szerkesztésénél/feltöltésénél történő mellékletfeltöltés

Egy bizonylat adott tételhez való hozzárendelése során a tétel típusától függően különböző dokumentumok feltöltése lehetséges/szükséges a dokumentum-mátrix alapján. Az egyes kötelező mellékletek feltöltését a rendszer ellenőrzi. Kérjük az egyes bizonylatokhoz lehetőség

<sup>4</sup> pl. UP- személyszállítási költségek esetén a sportfejlesztési program nem határoz meg alkategóriákat, viszont az elszámoláshoz használatos [dokumentum-mátrix](http://www.mlsz.hu/wp-content/themes/mlsz/admin/admin_if.php?action=get-doc&id=65191) alapján a személyszállítási költségeknek 4 különböző alkategóriája létezik, melyek különböző típusú és tartalmú elszámolást alátámasztandó dokumentumok feltöltését, beküldését igénylik: Vállalkozóval végzett fuvaroztatás esetén; A támogatott szervezet saját gépjárművének használata esetén; Saját gépjármű használata esetén; Tömegközlekedés igénybevétele esetén.

szerint minden nem kötelező dokumentumot is töltsenek fel, így csökkentve az esetleges hiánypótlás során pótlandó dokumentumokat.

Egyszerű adatlapos sportfejlesztési programok esetén a sportszervezeteknek az egyes bizonylatok adatainak megadásakor ki kell választaniuk legördülő menü segítségével, hogy az adott jogcímen az adott bizonylat a dokumentum-mátrix alapján melyik kategóriába, alkategóriába esik, ugyanis az egyszerű adatlapos sportfejlesztési programok esetében a sportfejlesztési program beadásakor az egyes jogcímekre csak egy szumma támogatási igényt kellett beírni, részletesen nem kellett megadni, hogy az adott jogcímeken a sportfejlesztési programjukat milyen tételekkel, projektelemekkel kívánják megvalósítani. Az elszámolás ellenőrzése során viszont tételes ellenőrzés történik, ezért az elszámolási felületen az egyes bizonylatok előzetes kategóriákba való sorolása segíti az ellenőrző szerv munkáját és gyorsítja az elszámolás ellenőrzési folyamatát. Hasonlóan kell eljárni a Tárgyi eszköz beruházás/felújítás jogcím, UP – Gyógyszerek, diagnosztikai eszközök, UP – Személyszállítási költségek aljogcímek esetében is, mivel a sportfejlesztési programban szereplő adatok alapján nem lehet egyértelműen eldönteni, hogy az adott megvalósítandó tétel mely, a dokument-mátrix alapján nevesített alkategóriába sorolandó. A rendszer így tudja eldönteni, hogy mely melléklet-listát kell betöltenie a feltöltéskor.

## <span id="page-19-0"></span>3.7.3 Mellékletek feltöltése ablak

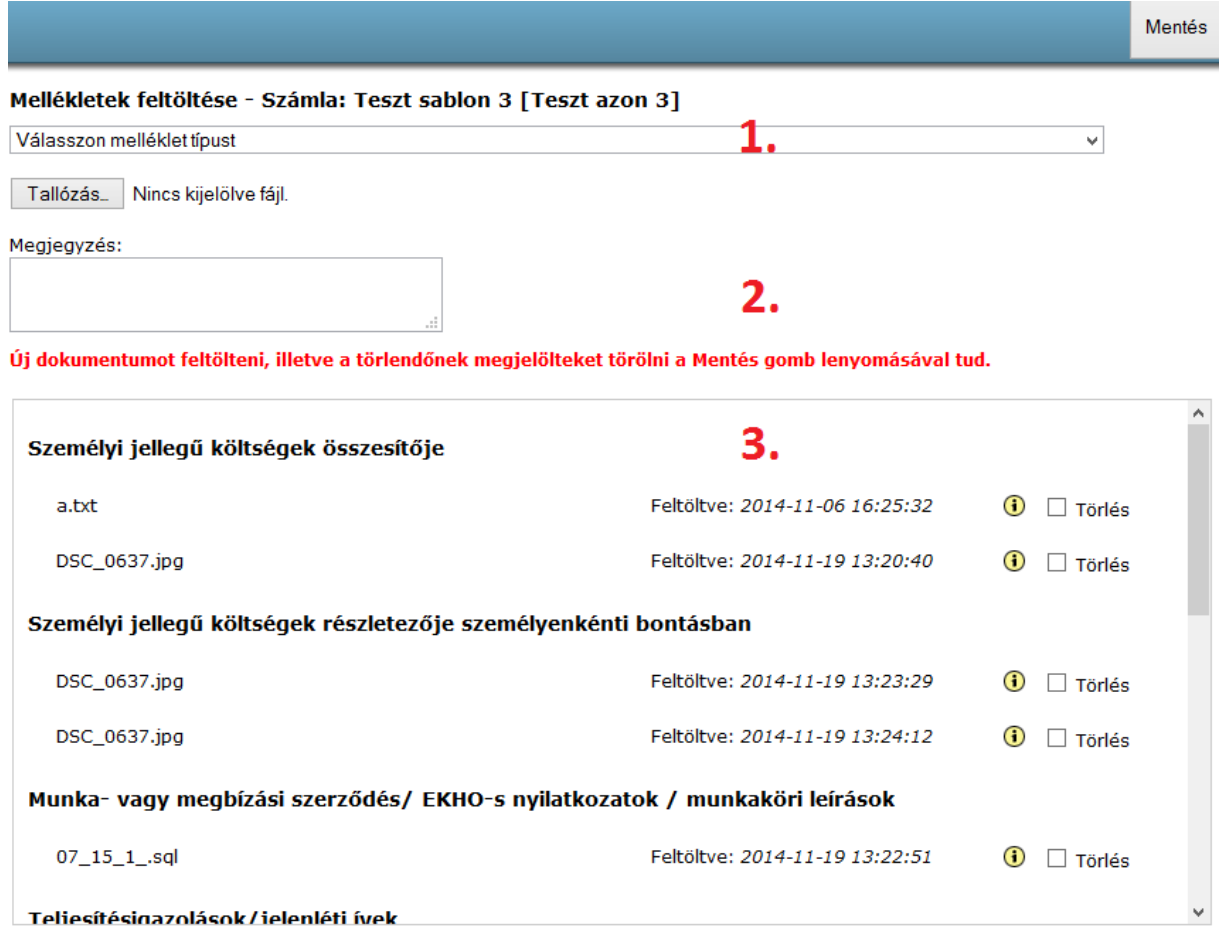

A "Mellékletek" gombra kattintva van lehetőség feltölteni az egyes bizonylatokhoz tartozó alátámasztó dokumentumokat. A melléklet-feltöltési ablak felépítése a következő:

- 1. Itt lehet kiválasztani, hogy az adott feltöltendő dokumentumot mely Dokumentummátrix szerinti dokumentum-típus közé kívánja a felhasználó feltölteni. Ebben a legördülő listában mindig csak azok a dokumentum-típusok jelennek meg, amelyek az adott tétel típusához tartozó alátámasztó dokumentumok. A "Tallózás" gombra kattintás után tudja a felhasználó kiválasztani a számítógépén található fájlok közül a feltölteni kívánt fájlt. Érdemes beszédes fájlneveket adni a feltöltendő dokumentumoknak, a későbbi azonosítás érdekében.
- 2. Az egyes feltöltött fájlokhoz a felhasználónak lehetősége van megjegyzéseket hozzáfűzni, melyet a "Megjegyzés" szövegdobozba tud beírni, ez esetleges információkat nyújt az adminisztrátornak az adott fájllal kapcsolatosan pl. tartalmára, struktúrájára vonatkozóan. Amint a fájl kiválasztása és a megjegyzés hozzáfűzése (nem kötelező) megtörtént, a "Mentés" gombra kattintva indítható el a feltöltés. Egyszerre csak egy fájl feltöltése végezhető el.

3. Az ablak ezen részében a felhasználó láthatja az adott tétel típusához tartozó összes alátámasztó dokumentum-típus kategóriát, attól függetlenül, hogy az adott típushoz töltött-e fel fájlt a felhasználó vagy sem. A feltöltött fájloknak a rendszer megjeleníti a nevét, a feltöltés pontos dátumát, illetve  $\bigcirc$  szimbólum jelöli, ha az adott fájlhoz megjegyzést fűzött a felhasználó. A megjegyzést az egérmutató szimbólum felé navigálásával tekinthető meg. Amennyiben egy fájlt törölni kíván a felhasználó, akkor lehetősége van a "Törlés" előtt található négyzetbe (checkbox) történő pipa elhelyezésével törlésre jelölni az adott fájlt, a törlést a "Mentés" gombra kattintva tudja elvégezni a felhasználó.

#### <span id="page-20-0"></span>3.7.4 Dokumentum-mátrix

- 1. Személyi jellegű kiadások esetén
	- a. teljesítésigazolások/jelenléti ívek;
	- b. Egyéni bérszámfejtő lapok, bérjegyzék/ fizetési jegyzék (mely tartalmazza a levont adókat és járulékokat); a bérlapok könyvelve, záradékolva **– kötelezően csatolandó minden egyes bizonylathoz;**
	- c. Munkáltatót terhelő járulékok kimutatása személyenkénti bontásban;
	- d. Kifizetés bizonylata **– kötelezően csatolandó minden egyes bizonylathoz;**
	- e. Munkaidő nyilvántartás (ha nem a teljes bérköltség kerül elszámolásra a TAO terhére). Megbízási szerződéses jogviszony esetén beszámoló az elvégzett tevékenységről;
	- f. Munkaszerződés módosítás esetén a módosított szerződés. Helyettesítés esetén helyettesítési rendelvény.";
	- g. Egyéb személyi jellegű ráfordítás pl. utazási költség (lásd Személyszállítási költségek soron) költségek;
- 2. Tárgyi eszköz beruházása/felújítása esetén
	- a. Építés/beruházás
		- i. Közbeszerzési minősítésre vonatkozó nyilatkozat (közbeszerzési vagy nyílt pályázat esetén);
		- ii. Megrendelés/Vállalkozói szerződés **– kötelezően csatolandó minden egyes bizonylathoz;**
		- iii. Számla 100eft feletti részszámla esetén tételes költségrészletezés. Ha az ajánlati dokumentáció a kifizetési ütemeket nem tartalmazza részletesen, akkor alátámasztásként mellékelve, az elfogadott SFP

költségvetésével összevethető szerkezetben, egyesület által hitelesítve) **– kötelezően csatolandó minden egyes bizonylathoz;**

- iv. Kifizetés bizonylata **– kötelezően csatolandó minden egyes bizonylathoz;**
- v. ÁFA megfizetését igazoló banki bizonylat;
- vi. Vállalkozó teljesítmény nyilatkozata a beépített anyagokról a 275/2013. (VII.16.) Korm. Rendelet alapján, felelős műszaki vezető nyilatkozat a 191/2009. (IX. 15.) Korm. Rendelet 13.§ alapján;
- vii. Mérnöki /műszaki ellenőr igazolása a teljesítésről, amennyiben a 191/2009. (IX. 15.) Korm. rendelet 16 §-ában foglalt feltételeket teljesíti a beruházás;
- viii. Vállalkozó nyilatkozata a teljesítésről amennyiben a 191/2009. (IX. 15.) Korm. rendelet 16 §-a nem vonatkozik a beruházásra;
	- ix. Engedélyköteles építési beruházásnál, felújításnál építési napló első bejegyzését tartalmazó oldal;
	- x. Engedélyköteles építési beruházásnál jogerős építési engedély (amennyiben a sportfejlesztési program jóváhagyása elvi keretengedély alapján történt);
	- xi. A jelenértéken legalább 10 millió forint értékű tárgyi eszköz beruházás, felújítás esetén nyilatkozat arról, hogy a támogatott szervezet nyílt pályázatot írt ki és a pályázati eljárás eredménye alapján nyertes személlyel kötött szerződést;
- xii. Ajánlattételi felhívás;
- xiii. A beérkezett árajánlatok;
- xiv. Összegző, értékelő, bírálati lapok;
- xv. Üzembe-helyezéshez szükséges okmányok (pl. műszaki átadásátvételi jegyzőkönyv(ek)+jelenléti ív(ek), és megvalósulási, átadási terv, fénykép, karbantartási útmutató, használatbavételi engedély);
- xvi. Az elvégzett beruházáshoz kapcsolódóan a tárgyi eszköz nyilvántartó lap/karton **– kötelezően csatolandó minden egyes bizonylathoz;**
- xvii. Jelzálogjog bejegyzés igazolása (bejegyzés igazolása a végelszámolás elfogadásának kézhezvétele után 30 napon belül);
- b. Egyéb tárgyi eszköz (gépek, berendezések) beszerzés
- i. Szállítói szerződés / Adás-vételi szerződés / Visszaigazolt írásos megrendelő / Nyilatkozat, arról hogy írásbeli szerződés nem történt (abban az esetben, ha az előzőek nem állnak rendelkezésre) **– kötelezően csatolandó minden egyes bizonylathoz;**
- ii. Számla **– kötelezően csatolandó minden egyes bizonylathoz**
- iii. Kifizetés bizonylata **– kötelezően csatolandó minden egyes bizonylathoz;**
- iv. Átadás-átvételi jegyzőkönyv / Üzembe helyezési okmányok / Szállítólevél / Immateriális javakhoz kapcsolódóan tételes átadásátvételi jegyzőkönyv;
- v. Műszaki cikkek esetén a termék hivatalos műszaki leírása;
- vi. Az elvégzett beruházáshoz kapcsolódóan a tárgyi eszköz nyilvántartó lap/karton **– kötelezően csatolandó minden egyes bizonylathoz;**
- 3. Utánpótlás-neveléssel összefüggő költségek
	- a. Sporteszköz, sportfelszerelés beszerzése
		- i. Számla **– kötelezően csatolandó minden egyes bizonylathoz;**
		- ii. Kifizetés bizonylata **– kötelezően csatolandó minden egyes bizonylathoz;**
		- iii. Megrendelő/szerződés **– kötelezően csatolandó minden egyes bizonylathoz;**
		- iv. Igénybevevői névsor vagy átadás-átvételi igazolások **– kötelezően csatolandó minden egyes bizonylathoz;**
		- v. Szállítólevél;
		- vi. Raktár- vagy szertárkarton **– kötelezően csatolandó minden egyes bizonylathoz;**
	- b. Gyógyszerek, diagnosztikai eszközök
		- i. Táplálék-kiegészítők, gyógyszerek
			- 1. Igénybevevők névsora a korosztályok igazolásával;
			- **2.** Sportorvosi igazolás az igénybevevő részére, a felhasználás indokoltságának feltüntetésével **– kötelezően csatolandó minden egyes bizonylathoz;**
			- 3. Számla **– kötelezően csatolandó minden egyes bizonylathoz;**
- 4. Kifizetés bizonylata **– kötelezően csatolandó minden egyes bizonylathoz;**
- 5. Teljesítési igazolás **– kötelezően csatolandó minden egyes bizonylathoz;**
- 6. Átadás-átvételi jegyzőkönyv/Szállítólevél;
- 7. Készletre vételezés, felhasználás igazolása;
- ii. Teljesítmény-diagnosztikai mérések, vizsgálatok
	- 1. Igénybevevők névsora a korosztályok igazolásával;
	- 2. Az igénybevett diagnosztikai mérés szakmai leírása;
	- 3. Sportorvosi igazolás az igénybevevő részére, a felhasználás indokoltságának feltüntetésével;
	- 4. Számla **– kötelezően csatolandó minden egyes bizonylathoz;**
	- 5. Kifizetés bizonylata **– kötelezően csatolandó minden egyes bizonylathoz;**
	- 6. Teljesítési igazolás **– kötelezően csatolandó minden egyes bizonylathoz;**
- iii. Diagnosztikai eszközök és gyógyászati segédeszközök
	- 1. Igénybevevők névsora a korosztályok igazolásával;
	- 2. Az eszköz beszerzése szükségességének igazolása;
	- 3. Számla **– kötelezően csatolandó minden egyes bizonylathoz;**
	- 4. Kifizetés bizonylata **– kötelezően csatolandó minden egyes bizonylathoz;**
	- 5. Teljesítési igazolás **– kötelezően csatolandó minden egyes bizonylathoz;**
	- 6. A beszerzett eszközök tárgyi eszköz nyilvántartó lapja/kartonja **– kötelezően csatolandó minden egyes bizonylathoz;**
- c. Személyszállítási költségek
	- i. Vállalkozóval végzett fuvaroztatás esetén
		- 1. Teljesítésigazolás az elvégzett szolgáltatásról **– kötelezően csatolandó minden egyes bizonylathoz;**
- 2. Szerződés és/vagy megrendelő **– kötelezően csatolandó minden egyes bizonylathoz;**
- 3. Menetlevél **– kötelezően csatolandó minden egyes bizonylathoz;**
- 4. Utaslista;
- 5. Mérkőzés vagy torna jegyzőkönyve;
- 6. Egyéb, az eseményen való részvételt igazoló dokumentum;
- ii. A támogatott szervezet saját gépjárművének használata esetén
	- 1. Menetlevél/Útnyilvántartás **– kötelezően csatolandó minden egyes bizonylathoz;**
	- 2. Benzinszámla rendszám feltüntetésével;
	- 3. Forgalmi engedély másolata (tulajdonjog igazolására) **– kötelezően csatolandó minden egyes bizonylathoz;**
	- 4. Támogatási időszakra vonatkozó kötelező gépjármű felelősségbiztosítás meglétét igazoló dokumentum;
	- 5. Autópályadíj elszámolásakor a szervezet nevére kiállított számla;
- iii. Saját gépjármű használata esetén
	- 1. Személygépkocsi forgalmi engedélyének másolata **– kötelezően csatolandó minden egyes bizonylathoz;**
	- 2. Nem saját gépjármű használata esetén a tulajdonos hozzájárulása a gépkocsi használatához;
	- 3. Másolat a gépjármű kötelező biztosításának befizetéséről szóló igazolásról;
	- 4. Gépkocsi elszámolás (APEH által előírt fogyasztási normák és üzemanyagárak szerint);
	- 5. Kiküldetési rendelvény **– kötelezően csatolandó minden egyes bizonylathoz;**
	- 6. Autópályadíj elszámolásakor a szervezet nevére kiállított számla;
- iv. Tömegközlekedés igénybevétele esetén
	- 1. Jegy/bérlet másolata **– kötelezően csatolandó minden egyes bizonylathoz;**
- 2. Számla **– kötelezően csatolandó minden egyes bizonylathoz;**
- 3. Kifizetés bizonylata **– kötelezően csatolandó minden egyes bizonylathoz;**
- d. Nevezési költségek
	- i. Versenykiírás vagy meghívó **– kötelezően csatolandó minden egyes bizonylathoz;**
	- ii. Verseny jegyzőkönyve;
	- iii. Részletezés arra vonatkozóan, hogy mit tartalmaz a számla;
	- iv. Számla **– kötelezően csatolandó minden egyes bizonylathoz;**
	- v. Kifizetés bizonylata **– kötelezően csatolandó minden egyes bizonylathoz;**
- e. Rendezési, felkészítési, képzési költségek
	- i. Résztvevő csapatok listája **– kötelezően csatolandó minden egyes bizonylathoz;**
	- ii. Mérkőzések jegyzőkönyve;
	- iii. Versenybíróval kötött megállapodási szerződés vagy hivatalos felkérés;
	- iv. Útiköltség, kiküldetés elszámolása esetén lásd a 3. pontban felsorolt dokumentumokat;
	- v. A sportszolgáltatást tartalmazó számlák esetében a tevékenység részletezése és a számla kalkulációjának módja;
	- vi. Számla **– kötelezően csatolandó minden egyes bizonylathoz;**
	- vii. Kifizetés bizonylata **– kötelezően csatolandó minden egyes bizonylathoz;**
- f. Sportlétesítmény, sportpálya bérleti díja
	- i. Bérleti szerződés **– kötelezően csatolandó minden egyes bizonylathoz;**
	- ii. Számla **– kötelezően csatolandó minden egyes bizonylathoz;**
	- iii. Kifizetés bizonylata **– kötelezően csatolandó minden egyes bizonylathoz;**
	- iv. Igénybevevők névsora a korosztályok igazolásával;
	- v. Edzésnapló vagy a terem beosztása az edzésidőpontok igazolása céljából;
- g. Felkészítéssel, edzőtáboroztatással és versenyeztetéssel közvetlenül összefüggő szállás és étkezés költsége
	- i. Igénybevevők névsora a korosztályok igazolásával;
	- ii. Verseny esetén jegyzőkönyv;
	- iii. Edzőtábor esetén az edzőtábor szakmai leírása (maximum 1 oldal) **– kötelezően csatolandó minden egyes bizonylathoz;**
	- iv. Ajánlatkérés (időpont, létszám, igényelt szolgáltatás megjelölésével), ajánlatkérés visszaigazolása;
	- v. Megrendelés/Vállalkozói szerződés **– kötelezően csatolandó minden egyes bizonylathoz;**
	- vi. Számla **– kötelezően csatolandó minden egyes bizonylathoz;**
	- vii. Számla bontása (egységár/fő/éjszaka, egységár/fő/étkezés);
	- viii. Kifizetés bizonylata;
- h. A programban résztvevő sportszakemberek személyi jellegű ráfordításai
	- i. A dokumentációk részletezését lásd a 4. pontban
	- ii. Igazolás arra vonatkozóan, hogy az adott sportmunkatárs/sportszakember munkavégzésének legalább 75%-át az utánpótláskorú sportolók sportfoglalkoztatására fordítja (pl. szerződés) **– kötelezően csatolandó minden egyes bizonylathoz;**
- i. Logisztikai költségek (csak bérlet) kivéve személygépkocsi és motorkerékpár
	- i. Bérleti szerződés/Megrendelés a logisztikai feladatok felsorolásával **– kötelezően csatolandó minden egyes bizonylathoz;**
	- ii. Számla **– kötelezően csatolandó minden egyes bizonylathoz;**
	- iii. Kifizetés bizonylata **– kötelezően csatolandó minden egyes bizonylathoz;**
	- iv. Teljesítési igazolás **– kötelezően csatolandó minden egyes bizonylathoz.**

## <span id="page-27-0"></span>3.8 Sportfejlesztési program tételeit felsoroló táblázatok felépítése

## <span id="page-27-1"></span>3.8.1 Személyi jellegű kiadások tételeit felsoroló táblázatok felépítése

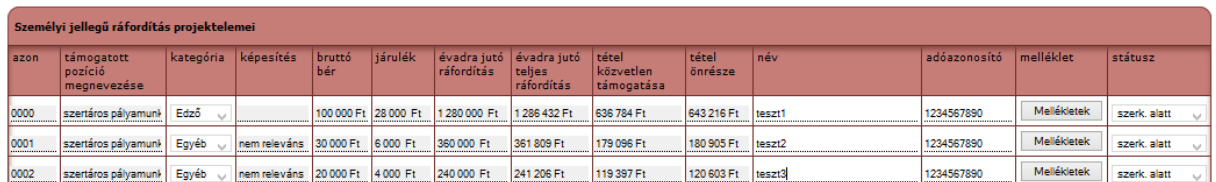

#### *3. ábra Személyi jellegű kiadások oldal SFP tételeket felsoroló táblázata*

**Azonosító:** a rendszer által generált tétel azonosító száma, amely az adatok importálásához szükséges, ennek a segítségével tudja összekötni a rendszer, hogy az importáláskor melyik bizonylat melyik tételhez kapcsolódik.

**Támogatott pozíció megnevezése:** a sportfejlesztési programban szereplő, felhasználó által beírt pozíció megnevezése.

**Kategória:** a sportfejlesztési programban szereplő felhasználó által kiválasztott személyi kategória: edző, akadémiai igazgató, egyéb.

**Képesítés:** a sportfejlesztési programban szereplő adott pozícióhoz tartozó képesítés: UEFA "Pro", UEFA "A", UEFA "B", Egyéb.

**Bruttó bér:** a sportfejlesztési programban szereplő adott pozícióhoz tartozó elszámolandó jóváhagyott/módosított bruttó bér.

**Járulék:** a sportfejlesztési programban szereplő adott pozícióhoz tartozó elszámolandó jóváhagyott/módosított járulék

**Évadra jutó ráfordítás:** a sportfejlesztési programban szereplő, adott pozícióhoz tartozó elszámolandó jóváhagyott/módosított bruttó bér, járulék és a kifizetéssel érintett hónapok száma alapján kiszámolt egy évadra jutó nyers ráfordítás.

**Évadra jutó teljes ráfordítás:** a sportfejlesztési programban szereplő, adott pozícióhoz tartozó elszámolandó teljes ráfordítás.<sup>5</sup>

**Tétel közvetlen támogatása:** a sportfejlesztési programban szereplő, adott pozícióhoz tartozó elszámolandó közvetlen támogatás. <sup>6</sup>

**Tétel önrésze:** a sportfejlesztési programban szereplő, adott pozícióhoz tartozó elszámolandó önrész.<sup>7</sup>

 $\overline{a}$ 

<sup>5</sup> lásd: [4](#page-42-0) [A sportfejlesztési programban szereplő nyers ráfordítás és teljes ráfordítás kapcsolata](#page-42-0)

<sup>6</sup> lásd: [4](#page-42-0) [A sportfejlesztési programban szereplő nyers ráfordítás és teljes ráfordítás kapcsolata](#page-42-0)

<sup>7</sup> lásd: [4](#page-42-0) [A sportfejlesztési programban szereplő nyers ráfordítás és teljes ráfordítás kapcsolata](#page-42-0)

**Név:** a sportszervezetnek ide be kell írnia, hogy az adott pozícióban kit foglalkoztat a sportfejlesztési program keretében.

**Adóazonosító:** az ellenőrzési folyamat megkönnyítése érdekében az adott személy adóazonosítójának megadása.

**Melléklet:** az adott személyhez köthető, az alkalmazás során állandónak tekinthető mellékletetek kell itt feltölteni: munkaszerződés, munkaszerződés módosítása, munkaköri leírás, megbízási szerződés, megbízási szerződés módosítása stb.

#### **Státusz:**

<span id="page-28-0"></span>3.8.2 Dologi jellegű kiadások tételeit felsoroló táblázatok felépítése – tárgyi eszköz beruházás, felújítás jogcím

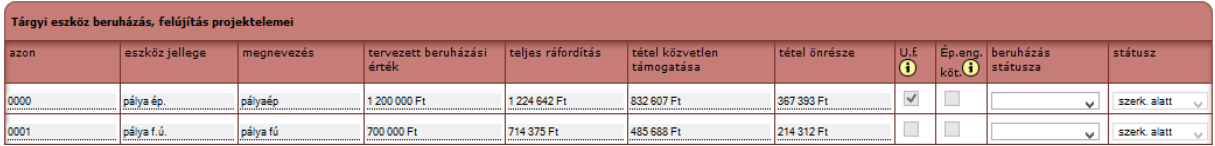

**Azonosító:** a rendszer által generált tétel azonosító száma, amely az adatok importálásához szükséges, ennek a segítségével tudja összekötni a rendszer, hogy az importáláskor melyik bizonylat melyik tételhez kapcsolódik.

Eszköz jellege: a sportfejlesztési programban szereplő "Tárgyi eszköz beruházás, felújítás" jogcímek alatt beírt megvalósítandó tételek kategóriát jeleníti meg itt a rendszer, melyek a következők:

- pálya ép.: pályaépítés
- pálya f.ú. pályafelújítás
- p. inf. bőv. pálya infrastruktúra bővítés
- p. karb. gép: pályakarbantartó-gép
- pályatart.: pályatartozék
- öltöző ép.: öltözőépítés
- öltöző felsz.: öltöző felszerelés
- öltöző f.ú.: öltöző felújítás
- busz
- egyéb
- Sportszer
- sportcsarnok
- stadion

• ingatlanvásárlás

**Megnevezés:** a sportfejlesztési programban szereplő adott tételhez beírt megnevezés

**Tervezett beruházási érték:** a sportfejlesztési programban szereplő adott tételhez tartozó nyers ráfordítás értéke.

**Teljes ráfordítás:** az adott tétel teljes ráfordítása

**Tétel közvetlen támogatása:** az adott tételre fordítható támogatási összeg.

**Tétel önrésze:** az adott tétel megvalósításához szükséges önrész, mely a teljes ráfordításból számolandó. Ehhez az értékhez hozzáadva a tétel közvetlen támogatását, a tervezett beruházási érték (nyers ráfordítás) összegét kapjuk.

**U.f.:** az adott tétel a sportfejlesztési programban utófinanszírozott státusszal szerepel-e.

**É.k.en.:** az adott tétel a sportfejlesztési programban építési engedély-köteles-e.

**Beruházás státusza:** a sportszervezetnek lehetősége van az adott tételhez kapcsolódóan beállítani, hogy annak megvalósítása milyen státuszban van az elszámolás benyújtásának pillanatában.

## **Státusz:**

<span id="page-29-0"></span>3.8.3 Dologi jellegű kiadások tételeit felsoroló táblázatok felépítése – Utánpótlás-nevelési feladatok ellátásának támogatása jogcím és aljogcímei esetén

## <span id="page-29-1"></span>*3.8.3.1 Részletező táblával rendelkező UP aljogcímek esetén*

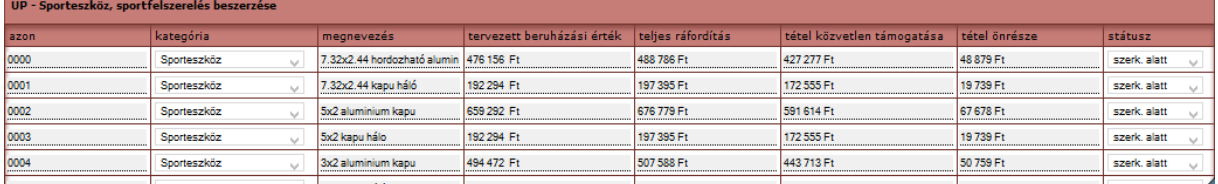

Azon utánpótlás aljogcímek esetén, ahol a sportfejlesztési programban a sportszervezeteknek részletesen, tételesen felsorolva meg kellett adniuk, hogy milyen tételekre pályáznak (sporteszköz, sportfelszerelés, gyógyszerek, diagnosztikai eszközök, UP sportszakemberek személyi jellegű ráfordítása, sportlétesítmény bérleti díja) a "Tárgyi eszköz, beruházások, felújítások" jogcímhez hasonló felépítésű táblázatban kerülnek felsorolásra az egyes aljogcímek elszámolandó tételei. Az egyes cellákban található értékek magyarázatát lásd [3.8.2](#page-28-0) Dologi jellegű [kiadások tételeit felsoroló táblázatok felépítése](#page-28-0) – tárgyi eszköz beruházás, [felújítás jogcím](#page-28-0) c. fejezetben.

#### <span id="page-30-0"></span>*3.8.3.2 Részletező táblával nem rendelkező UP aljogcímek esetén*

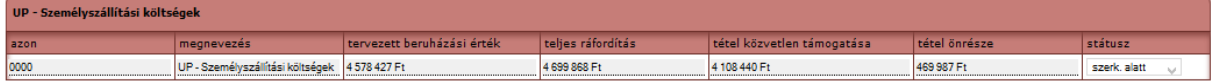

Az előző fejezetben felsorolt UP aljogcímeken kívül a többi UP aljogcím esetében a sportszervezeteknek nem kellett részletezniük, hogy az adott aljogcímen belül milyen tételeket kívánnak megvalósítani, majd mivel kell elszámolniuk. Ezeknél az aljogcímeknél egy "tételként" jelenik meg az adott aljogcímre igényelt elszámolandó összeg. Ehhez az egy tételhez kell az összes vonatkozó bizonylatot feltölteniük a sportszervezeteknek.

<span id="page-30-1"></span>3.8.4 Dologi jellegű kiadások tételeit felsoroló táblázatok felépítése – képzés jogcím esetén Hasonlóan épül fel az előző fejezetekben ismertettek szerint.

#### <span id="page-30-2"></span>3.9 Feltöltött bizonylatok szekció felépítése

Adott jogcímben belül a feltöltött bizonylatokat listaszerűen a rendszer megjeleníti. Alapesetben csak a tételek nevei jelennek meg felsorolásszerűen a listában, ezek "gyűjtőmappa" funkciót töltenek be, az egyes tételek nevére rákattintva a "Feltöltött bizonylatok" listájában megjelennek az adott tételhez korábban feltöltött bizonylatok. A [4. ábra](#page-31-1) mutatja be, hogy egy adott tételhez csatolt bizonylat hogyan jelenik meg a listában.

A megjelenített adatok magyarázata:

- 1. 0000 teszt1 Kovács Béla: tétel azonosító pozíció megnevezése pozíciót betöltő személy neve
- 2. [5.760.000 Ft / 200.000 Ft / 5.560.000 Ft / 3.5%]: tétel évadra jutó teljes nyers ráfordítása – adott tételhez feltöltött bizonylatok nyers ráfordításainak összege – adott tételhez még feltölthető bizonylatok nyers ráfordításainak összege – teljesítettség százalékos formában
- 3. Szem BIZ01 Edző (2013. 09. 01 2013. 09. 30.): a bizonylat megnevezése adott tétel kategóriájának megnevezése – adott bizonylat bérelszámolás időszakának kezdete – adott bizonylat bérelszámolás időszakának vége
- 4. [200 000 Ft]: az adott bizonylaton szereplő összeg, személyi jellegű kiadás esetén bruttó bér + kifizetett munkáltatói járulék
- 5. Státusz: az adott bizonylatnak a státusza. Mivel az elszámolások ellenőrzése bizonylatalapú, ezért minden egyes bizonylatnál szükséges lehet ellenőrzés után újraszerkeszteni, hiánypótlás során valamilyen információt javítani az adott

bizonylathoz kapcsolódóan. Az egyes bizonylatok ellenőrzési folyamatát így itt lehet figyelemmel kísérni.

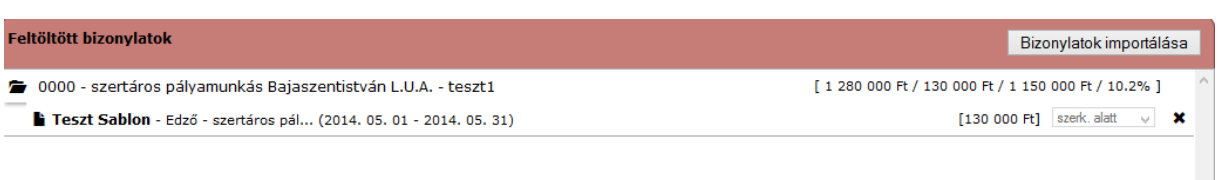

#### <span id="page-31-1"></span>*4. ábra Feltöltött bizonylatok listája*

## <span id="page-31-0"></span>3.10 Jogcím elszámolásai táblázat

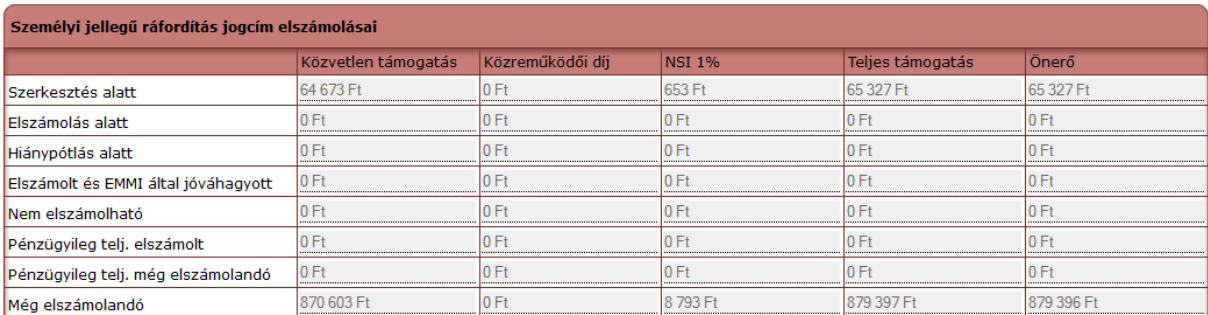

#### *5. ábra Jogcím elszámolásai*

Ez a táblázat segíti nyomon követni, hogy az adott jogcímekhez feltöltött bizonylatok alapján az egyes bizonylatok ellenőrzési folyamatbeli státuszai szerinti bontásban milyen támogatási értékek tartoznak az elszámolási rendszerbe feltöltött bizonylatokhoz. Valójában ez egy monitoring jellegű táblázat, mely az elszámolási folyamatban nyújt segítséget, folyamatos költés esetén a sportszervezetek könnyebben tudják tervezni költségvetésüket, illetve a programjuk további megvalósításához szükséges lépéseket, tételek, projektelemek beszerzését, megvalósítását.

Fontos, hogy a státuszok szerinti csoportosítás esetén (1-5. sor) a közreműködői díj oldalra beírt, elszámolni kívánt közreműködői díjjal nem kalkulál a rendszer, itt azt a közreműködői díjat jeleníti meg a rendszer, mely a feltöltött bizonylat szerinti költéshez arányosan tartozik, figyelembe véve a jóváhagyott közreműködői díjat. Tehát a feltöltött bizonylatoknak a jóváhagyott közreműködői díj alapján mekkora közreműködői díj tartalma van.

A **"Pénzügyileg teljesített még elszámolandó"** sorban azt az összeget jeleníti meg a rendszer, hogy az elszámolás kitöltésének megkezdése előtt az egyes támogatási igazolások utalása adatait tartalmazó kötelezően kitöltendő táblázat alapján a sportszervezet részére

mekkora összegű támogatás lett rendelkezésére bocsátva és az alapján mennyi támogatással és önerővel kell még elszámolnia a sportszervezetnek.

Ebben a sorban viszont a közreműködői díj oszlopban már nem az elméleti közreműködői díjat jeleníti meg a rendszer, hanem a közreműködői díj oldalra beírt közreműködői díj adott jogcímre elszámolható, jóváhagyott összegéből fennmaradó részt. Itt azért van szükség már nem az elméleti, hanem a ténylegesen elszámolandó/elszámolt közreműködői díjjal számolni, mivel a rendelet alapján azon sportszervezetek, amelyek a számukra átutalt támogatási összeg 75%-át bizonylatok alapján elköltötték, az átutalt összegre eső maximális közreműködői díjat elszámolhatják, természetesen figyelembe véve a jóváhagyott közreműködői díj összegét. Tehát akiknek a jóváhagyott támogatásához nem a maximális 2% közreműködői díj lett jóváhagyva, azoknál a sportszervezeteknél arányosítás segítségével történik az elszámolható közreműködői díj maximumának kiszámítása.

Ezeket az értékeket a feltöltött bizonylatok alapján a rendszer ellenőrzi és az elszámolás véglegesítését nem engedi addig, amíg nincs megfelelően korrigálva ezen szabálynak megfelelően az összeg.

Mivel az előbbiek alapján előfordulhat az, hogy a sportszervezet több/kevesebb közreműködői díjjal számol el (szabályszerűen, mivel a rendelet megengedi), mint amennyivel a költése alapján arányosan elszámolhatna, ezért az önerőt az egyszerűbb elszámolás érdekében - és azért, hogy a közreműködői díjat még mindig 100% tekinthessük -, úgy határozzuk meg, hogy a sportfejlesztési programban az egyes jogcímeken szereplő nyers ráfordítás és a feltöltött bizonylatok alapján összesített nyers ráfordításának arányával az adott jogcímhez tartozó teljes ráfordításból számolt önerőt arányosítjuk. Pl. UP jogcímen a jóváhagyott teljes támogatás (melynek teljes egészére talált támogatót) 3.600.000 Ft, az ehhez tartozó önerő 400.000 Ft. A sportfejlesztési program értéke 4.000.000 Ft, az ellenőrző szervnek fizetendő díj 36.000 Ft, max. közreműködői díj 72.000 Ft, közvetlen támogatás 3.600.000 Ft – 36.000 Ft – 72.000 Ft = 3.492.000 Ft. A sportszervezet tehát a közvetlen támogatáshoz a teljes támogatáshoz tartozó önerőt hozzáadva 3.492.000 + 400.000 Ft = 3.892.000 Ft szerepel az utánpótlás aljogcímeit összesítő táblázatban, azaz az ő általa beírt értékek ennyit tesznek ki. Amennyiben a sportszervezet 3.892.000 Ft-ot teljesen feltöltötte bizonylatokkal, viszont közreműködői díjat valamilyen oknál fogva nem kíván elszámolni, akkor neki a 3.492.000 Ft-hoz 400.000 Ft önerőt kell biztosítania, hogy az általa beírt, tervezett tételeket meg tudja valósítani.

A **"Még elszámolandó"** sorban a sportszervezet az előzőekben leírtak alapján nem az átutalt támogatási összeg, hanem a jóváhagyott támogatáshoz viszonyítva számolja ki a még elszámolandó értékeket. Abban az esetben, ha a sportszervezet a részére jóváhagyott támogatás egészére talált támogatót, a két sor értékei megegyeznek.

Az "Utánpótlás-nevelési feladatok ellátásának támogatása" jogcím aljogcímei esetében két táblázat található, az egyik a teljes jogcímre vonatkozó adatokat mutatja meg, a másik pedig az adott aljogcímre adatokat tartalmazza. A szétbontás szükségességét az indokolja, hogy utánpótlás jogcím esetében a támogatási igazolási kérelmek (és így a támogatási igazolások) csak az utánpótlás jogcímre tartalmazzák az igényelt támogatást, arról információ nincs a rendszerben, hogy a sportszervezet a jogcímen belül mely aljogcímekre kért és kapott támogatást támogatóitól. Így az utánpótlás aljogcímek esetében a pénzügyileg teljesült támogatás tekintetében a még elszámolandó támogatás összege nem meghatározható abban az esetben, ha nem történt meg az utánpótlás jogcímre jóváhagyott teljes támogatás lefedése támogatási igazolással.

#### <span id="page-33-0"></span>3.11 Bizonylatok importálása

A sportszervezeteknek lehetőségük van bizonylataik adatainak importálására excel fájlból. Amennyiben az elszámolás 1. számú mellékletét már kitöltötték és benyújtották az ellenőrző szervezet részére, akkor az 1. számú melléklet adatai alapján könnyedén importálhatóak az adatok az elektronikus kérelmi rendszerbe. A "Bizonylatok importálása" gombra kattintva **KÖTELEZŐEN LE KELL TÖLTENI** a minta fájlokat, az Önök által kitöltött 1. számú mellékletből ezekbe a fájlokba kell átmásolni a szükséges adatokat. **Felhívjuk figyelmüket, hogy fokozottan figyeljenek arra, hogy importáláskor az importálandó fájl az adott jogcímhez tartozó bizonylatokat tartalmazza!** Utánpótlás aljogcímek esetében ügyelni kell arra, hogy külön aljogcímenként kell az importálást megtenni, azoknál a jogcímeknél, ahol a feltöltendő mellékletek a dokumentummátrix alapján az elszámolni kívánt bizonylat típusától függenek.

A minta fájlok kitöltésekor a rendszer bizonylatsablonokat hoz létre az importálandó fájlban található adatok alapján, mintha a felhasználó az egyes tételeket tartalmazó sorok végén található bizonylatok feltöltése gomb segítségével tette volna meg ugyanezt. Az importáláskor nagyon fontos, hogy a tételek előtt található azonosító legyen szerepeltetve a fájlban az egyes bizonylatoknál, ugyanis a rendszer ez alapján tudja eldönteni, hogy egy bizonylatot mely tételhez kell csatolnia.

Egy importálási folyamat során az importálandó excel fájl 250 sornál több adatot (bizonylatot) nem tartalmazhat. Amennyiben egy (al)jogcímre vonatkozóan több, mint 250 bizonylatuk van, kérjük azt több részre bontani és több lépésben a rendszerbe importálni.

A mintafájlok kitöltése után a "Bizonylatok importálása" gombra kattintva a feltöltési felületen a "Tallózás" gomb segítségével lehet kiválasztani az importálandó fájlt. **Kérjük**, **figyeljenek arra, hogy a megfelelő jogcímre a megfelelő mintafájlok alapján kitöltött fájlok kerüljenek kijelölésre, mivel eltérő adatokat tartalmaznak.** A megfelelő fájl kiválasztása után a "Tovább" gombra kattintva az importálás megkezdődik.

Az "Importál" gombra kattintva indítható el az importálás folyamata. Az importálás eredményéről a rendszer egy ablakban informálja a felhasználót, hogy a fájlban található sorok importálása milyen eredménnyel zárult.

#### <span id="page-34-0"></span>3.11.1 Személyi jellegű kiadások bizonylatainak importálásakor kitöltendő fájl felépítése

Személyi jellegű kiadások importálása során a mintafájl egyes oszlopaiban szereplő adatokkal kapcsolatos formai és tartalmi elvárások:

**Ember kiválasztás (tételsor azonosító):** a kérelmi rendszerben megadott azonosítót kell ide beírni, az excelbe csak abban a formátumban lehet beírni az azonosítót, amilyen formátumban a kérelmi rendszerben is szerepel, tehát pontosan 4 karakter hosszúságú karakterláncnak kell itt lennie, pl. 0001. Az excelbe kevesebb karakterszámot beírni nem lehet.

**Szerződésazonosító:** ide a felhasználó által az adott alkalmazásban lévő személy munkaszerződéséhez sportszervezet által generált szerződésazonosítót kell beírni, mely alapján a bizonylatsablon mentésre kerül, valamint későbbiekben a rendszerben erre az azonosítóra tud rákeresni a sportszervezet, ha egy adott bizonylatsablont be akar tölteni. Bármilyen formátumot be lehet ide írni.

**Adózás módja:** legördülő menüből a következők közül tud választani a sportszervezet: általános, EKHO, megbízási, egyéb szem. jell. Más adat beírására nincs lehetőség.

**Bérelszámolás időszakának kezdete, bérelszámolás időszakának vége, bérkifizetés időpontja, járulék kifizetés időpontja:** dátumformátumot fogad csak el ez az oszlop, a következő formátumokban: 2014-01-01, 2014.01.01.

**Kifizetés módja:** legördülő menüből a következők közül tud választani a sportszervezet: készpénz, átutalás.

**Kifizetés bizonylatszáma:** bármilyen értéket be lehet ide írni.

**Bruttó kifizetett bér, bruttó kifizetett munkáltatói járulék:** csak egybefüggő számsort fogad el a rendszer.

<span id="page-35-0"></span>3.11.2 Dologi jellegű kiadások bizonylatainak importálásakor kitöltendő fájl felépítése

Dologi jellegű kiadások importálása során a mintafájl egyes oszlopaiban szereplő adatokkal kapcsolatos formai és tartalmi elvárások:

**Tétel azonosító:** a kérelmi rendszerben megadott azonosítót kell ide beírni, az excelbe csak abban a formátumban lehet beírni az azonosítót, amilyen formátumban a kérelmi rendszerben is szerepel, tehát pontosan 4 karakter hosszúságú karakterláncnak kell itt lennie, pl. 0001. Az excelbe kevesebb karakterszámot beírni nem lehet.

**Számlaszám:** az adott bizonylat (dologi jellegű kiadások esetén számla) sorszáma, számlaszáma.

**Kapcsolódó szerződés/megrendelés száma:** az adott tételhez is bizonylathoz kapcsolódó szerződés vagy megrendelés száma

**Kibocsátó neve:** az adott bizonylatot kibocsátó, szállító megnevezése.

**Kibocsátó adószáma:** az adott bizonylatot kibocsátó adószáma.

**Kibocsátó irányítószáma, város, utca, házszám:** a kibocsátó székhelyének adatai

**Esemény/feladat/tevékenység/eszköz:** az adott bizonylaton szereplő esemény/feladat/tevékenység/eszköz megnevezése.

**Számla bruttó értéke:** az adott bizonylat bruttó végösszege, függetlenül attól, hogy esetleg nem az összes tétel kerül elszámolásra az adott bizonylatból az adott tételhez.

**Áfa mértéke:** legördülő menüből kiválasztható az adott bizonylathoz kapcsolódó ÁFA mérték.

**Számla nettó értéke:** a számla bruttó értéke és az ÁFA mértéke alapján automatikusan számolódó cella.

**Kifizetés módja:** legördülő menüből a következők közül tud választani a sportszervezet: készpénz, átutalás.

**Teljesítés időpontja:** a számlán szereplő teljesítési időpont. Dátumformátumot fogad csak el ez az oszlop, a következő formátumokban: 2014-01-01, 2014.01.01.

**Számla kelte:** az adott bizonylat keltezésének dátuma.

**Fizetési határidő:** az adott bizonylat kifizetésének határideje.

**Pénzügyi teljesítés időpontja:** a sportszervezet által ténylegesen mikor került kifizetésre az adott számla. Dátumformátumot fogad csak el ez az oszlop, a következő formátumokban: 2014- 01-01, 2014.01.01.

**Számlából adott tételhez elszámolt érték:** csak egybefüggő számsort befogadó cella, az adott számlából az adott tételhez elszámolni kívánt bruttó értéket jelenti. Az esetek többségében ez megegyezik a számla bruttó értékével.

**Tétel típusa:** azoknál a jogcímeknél, amelyeknél az adott bizonylathoz kapcsolódó feltöltendő mellékletek az adott tétel típusától függenek, ebben a legördülő menüben kell megjeleníteni.

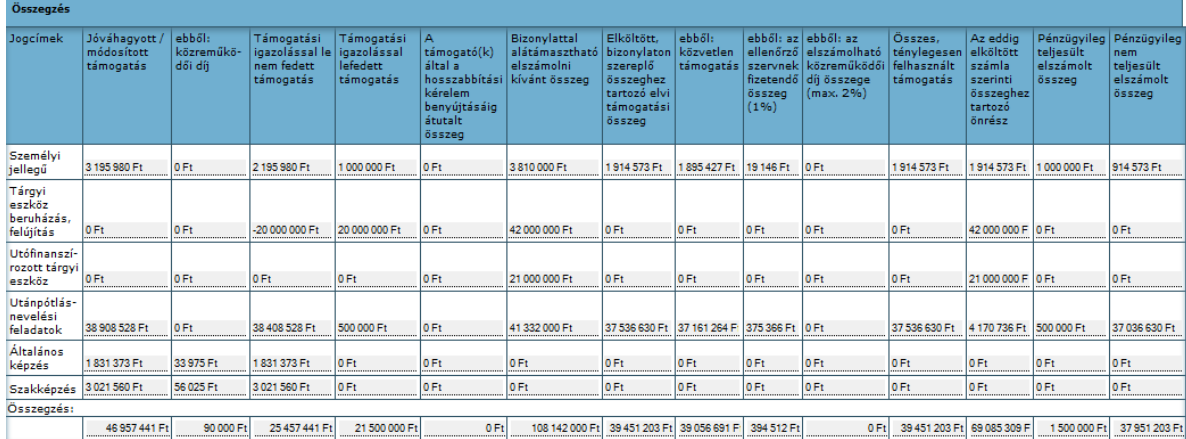

## <span id="page-36-0"></span>3.12 Összegző táblázat felépítése

**1. oszlop - Jóváhagyott/módosított támogatás:** A jóváhagyott, illetve az egyes esetekben módosított támogatást tartalmazza, ami a sportfejlesztési program aktuális változatában található (közvetlen támogatás + közreműködői díj + ellenőrző szervnek fizetendő hatósági díj).

**2. oszlop - Ebből közreműködői díj:** Az 1. oszlophoz, tehát a jóváhagyott, illetve módosított támogatáshoz jóváhagyott közreműködői díjat (közreműködő részére igényelt, tehát ellenőrző szervnek fizetendő 1% nélkül) tartalmazza az egyes jogcímekre vonatkozólag.

**3. oszlop – Támogatási igazolással le nem fedett támogatás:** A támogatási igazolással le nem fedett támogatás oszlop azon támogatási összegeket tartalmazza a különböző jogcímekre lebontva, amennyi támogatást még igényelhet a kiállított támogatási igazolások és a jóváhagyott/módosított támogatási összegek alapján (jóváhagyott/módosított támogatás – tám. ig. kiküldve státuszú támogatási igazolások összértéke). Értéke tartalmazza a még lehívható közvetlen támogatást, valamint az ehhez tartozó, még lehívható közreműködői díjat és az ellenőrző szervezetnek fizetendő hatósági díjat is. Ez az érték a módosítási kérelem során kitöltött átvezetés táblázat adataival korrigált értéket tartalmazza. (Átvezetés táblázatot abban az esetben volt kötelező kitöltenie a sportszervezetnek, amennyiben pl. UP jogcímen jóváhagyott támogatása 10.000.000 Ft volt, támogatási igazolással ebből már módosítás előtt lefedett 8.000.000 Ft-ot és módosítás során az UP jogcím támogatását 5.000.000 Ft-ra csökkenti a sportszervezet. Ebben az esetben az UP alszámlaszámra már elutalásra került 8.000.000 Ft, de a módosítás után itt már csak 5.000.000 Ft-nak kell lennie, tehát a kettő különbözetét, 3.000.000 Ft-ot át kell vezetni és utalni is annak a jogcímnek az alszámlájára, amelyre ezt a 3.000.000 Ft-os támogatási különbözetet átcsoportosította a sportszervezet. Ezen tábla segítségével tudja a rendszer korrigálni a még igényelhető támogatás mértékét az egyes jogcímek tekintetében anélkül, hogy támogatási igazolások adataiban módosítani kellene.)

**4. oszlop – Támogatási igazolással lefedett támogatás:** A támogatási igazolással lefedett támogatást (tám. ig. kiküldve státuszú támogatási igazolások összértéke) tartalmazza, ami magában foglalja a lehívott közvetlen támogatást, valamint az ehhez tartozó közreműködői díjat és az ellenőrző szervnek fizetendő hatósági díjat is (az igazolási kérelmek során ezt az összeget írja be a sportszervezet az igazolási kérelem 1. számú mellékletébe). Amennyiben a sportszervezetnek volt módosítási kérelme, az érintett jogcímek tekintetében a lefedett támogatás értéke korrigálva van a 3. pontban bemutatott átvezetés táblázat adataival. A 3. és a 4. oszlop összértéke adja ki a jóváhagyott / módosított támogatás oszlop értékeit.

**5. oszlop – A támogató(k) által a hosszabbítási kérelem benyújtásáig átutalt összeg:** Az 5. oszlop kitöltése előtt a sportszervezetnek szükséges a kiállított támogatási igazolás(ok)hoz kapcsolódó információkat megadnia. Az elszámolást mindaddig nem lehet elkezdeni, amíg a kiállított támogatási igazolás(ok)hoz kapcsolódó utalási információk nincsenek véglegesítve. Ezt követően a rendszer beemeli a megadott adatokat.

Az oszlop értéke maximálisan annyi lehet, amennyit a sportszervezet támogatási igazolás keretében jogcímekre vetítve támogatásként megkaphatott összesen (tehát amennyi összeg ténylegesen utalásra került a sportszervezet bankszámlájára), tehát maximum 99% (a támogatási igazolás szerinti teljes összeg – 1%).

Amennyiben egy támogató nem a támogatási igazoláson szereplő összeget utalta a sportszervezet részére, azt jelezni kell a szövetség TAO irodája felé, mivel ahhoz, hogy a rendszerben helyes összegek szerepeljenek, módosítást kell végrehajtani a támogatási igazolási kérelmen, valamint a támogatási igazoláshoz egy módosító határozat kiadása szükséges.

**6. oszlop – Bizonylattal alátámasztható elszámolni kívánt összeg: "Bizonylattal** alátámasztható elszámolni kívánt összeg" oszlopban az egyes jogcímekhez feltöltött bizonylatok adatait összesíti a rendszer. Ez ténylegesen az az összeg, ami a sportszervezetek az egyes beszállítóiknak, munkavállalóiknak, illetve munkáltatói járulék gyanánt kifizetnek. Az adott jogcímre elköltött "Nyers ráfordítás" értéket jelenti az itt megjelenő összeg.

**7. oszlop – Elköltött, bizonylaton szereplő összeghez tartozó elvi támogatási összeg:** A 6. oszlop szerinti összegből számolt elvi támogatási összeget (teljes támogatás) tartalmazza. Értékét a felület az ismertetett módszertan alapján egy egyedi szorzószám segítségével számítja ki, amely szám a közreműködői költség mértékétől függ és az adott jogcím támogatási intenzitásától függ.<sup>8</sup>

A 7. oszlop összege az egyes jogcímek tekintetében nem lehet nagyobb, mint a "támogató $(k)$ által a hosszabbítási kérelem benyújtásáig átutalt összeg" oszlop értékei.

**8. oszlop – Ebből közvetlen támogatás:** A 7. oszlop szerinti összeg alapján a felület kiszámítja az elvi, közvetlen támogatási összegeket az egyes jogcímekre vonatkozólag.

**9. oszlop – ebből az ellenőrző szervnek fizetendő összeg (1%):** A 7. oszlop szerinti összegből az ellenőrző szervezetnek fizetendő 1% összegét tartalmazza, tehát a feltöltött bizonylatok alapján elköltött támogatáshoz arányosan mennyi ellenőrző szervnek fizetendő díj tartozik. A rendszer annak ellenére megjeleníti és számolja ezt az értéket, hogy a támogatás utalásakor a támogatási igazoláson szereplő támogatás 1%-a már utalásra kerül. Ettől

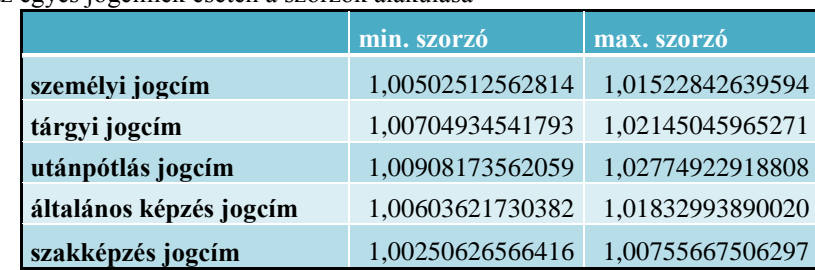

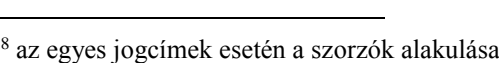

függetlenül a sportfejlesztési program egyes megvalósítandó, elszámolandó tételei tartalmazzák az ellenőrző szervnek fizetendő díjat. Logikailag ezért fontos megjeleníteni, hogy az elköltött összegekhez mekkora mértékű ellenőrző szervnek fizetendő díj tartozik.

#### **10. oszlop – elszámolásban szereplő közreműködői díj:**

Ebben az oszlopban a rendszer az egyes jogcímekre vonatkozóan az elszámolás közreműködői díj oldalán elszámolandó közreműködői díjak összesített beírt értékét tartalmazza.

**11. oszlop – Összes, ténylegesen felhasznált támogatás:** Az összes, ténylegesen felhasznált támogatás oszlop az előző három oszlop (8-10. oszlop) együttes összegét adja ki.

**12. oszlop – Az eddig elköltött számla szerinti összeghez tartozó önrész:** Az elszámolásban szereplő feltöltött bizonylatokhoz tartozó, kifizetett közreműködőivel díj értékével korrigált támogatáshoz tartozó önrészt számolja ki a rendszer. Ez a szám megmutatja, hogy a sportszervezetnek az adott jogcímen elszámolni kívánt bizonylataihoz mekkora önerőt kell(ett volna) biztosítania. Értéke az "Összes, ténylegesen felhasznált támogatás" értékéből az adott jogcímre vonatkozó támogatási intenzitás alapján számolódik ki.

**13. oszlop – Pénzügyileg teljesült még elszámolandó összeg:** a támogatási igazolással lefedett támogatás és az összes, ténylegesen felhasznált támogatás különbözete. Ez az összeg azt mutatja, hogy mennyi fel nem használt támogatása van a sportszervezetnek, esetleges hosszabbítás esetén mennyi támogatást tud hosszabbítani a már számlájára utalt támogatásból. A kifizetett bizonylatok alapján ennek az összegnek a 99%-ának kell az egyes jogcímek alszámláján lenni (ez a támogatási összeg ugyanis tartalmazza az ellenőrző szervnek fizetendő díjat arányos részét, de mivel azt a támogató szervezet a támogatás utalásakor kifizeti az illetékes szerveknek, ezért a bankszámlán a támogatási igazolási kérelemben megigényelt összeg 99%-a fog megjelenni).

**14. oszlop – Pénzügyileg nem teljesült még elszámolandó összeg:** a jóváhagyott támogatás és a támogatási igazolással lefedett támogatás különbözete. Azt az összeget mutatja meg, hogy még a sportszervezet a rendszerben található támogatási igazolásai alapján még mekkora összegű teljes támogatás lehívására jogosult (ellenőrző szervnek fizetendő díjat is tartalmazza, ugyanis a támogatási igazolási kérelmekben azt is "megigényli" a sportszervezet).

#### <span id="page-40-0"></span>3.13 Az elszámoló rendszerben lévő automatikus ellenőrzések

A rendszer az alábbi ellenőrzéseket végzi el az elszámolások kapcsán:

- 1. egy tételhez feltöltött bizonylatok összértéke nem lehet nagyobb, mint az adott tételben a sportfejlesztési programhoz jóváhagyott nyers ráfordítás;
- 2. egy jogcím alá feltöltött bizonylatok összértéke nem lehet nagyobb, mint az adott jogcímen jóváhagyott teljes támogatáshoz tartozó nyers ráfordítás;
- 3. egy jogcím alá feltöltött bizonylatok összértéke alapján számot elvi támogatási összeg nem lehet nagyobb, mint a támogatási igazolással lefedett támogatás;
- 4. Utánpótlás-nevelés feladatainak ellátása jogcím aljogcímei esetében az egyes feltöltött bizonylatok összes értéke 10%-kal meghaladhatja az adott aljogcímen a sportfejlesztési programban szereplő nyers ráfordítási értéket, viszont az Utánpótlásnevelés feladatainak ellátása jogcímre összesen jóváhagyott nyers ráfordítási értéket nem!
- 5. bizonylatok importálásánál a megfelelő struktúrájú import fájl kerül-e feltöltésre;
- 6. közreműködői díjak elszámolása esetén:
	- a. ha a támogatási igazolással lefedett támogatás 75%-át a feltöltött bizonylatok nyers ráfordításaiból számolt teljes támogatási összegek alapján a sportszervezetek elköltötték, akkor a támogatási igazolással lefedett támogatáshoz tartozó maximum közreműködői díj elszámolható (amennyiben a sportfejlesztési programban nem a nyers ráfordításhoz igényelhető maximum közreműködői díj lett igényelve/jóváhagyva, akkor az elszámolható közreműködői díj maximumát a jóváhagyott közreműködői díj támogatási igazolással lefedett támogatás és a jóváhagyott támogatás arányszámával megszorzott értéke alapján határozza meg a rendszer);
	- b. ha a támogatási igazolással lefedett támogatás 75%-át a feltöltött bizonylatok nyers ráfordításaiból számolt teljes támogatási összegek alapján a sportszervezetek NEM költötték el, akkor a feltöltött bizonylatok nyers ráfordításaiból számolt teljes támogatási összeghez tartozó arányos közreműködői díjat számolhatja el a sportszervezet (amennyiben a sportfejlesztési programban nem a nyers ráfordításhoz igényelhető maximum közreműködői díj lett igényelve/jóváhagyva, akkor az elszámolható közreműködői díj maximumát a feltöltött bizonylatok nyers ráfordításaiból számolt teljes támogatási összeg és a jóváhagyott támogatás arányszámával

megszorzott jóváhagyott közreműködői díj értéke alapján határozza meg a rendszer);

7. személyi jellegű kiadások esetén az adóazonosító és a munkavállaló nevének kitöltése kötelező.

# <span id="page-42-0"></span>4 A sportfejlesztési programban szereplő nyers ráfordítás és teljes ráfordítás kapcsolata

# <span id="page-42-1"></span>4.1 A közreműködői díj kezelésének és számításának változásából eredő problémák, megoldások

A TAO program legelső, 2011/12. évada során az általánosan elfogadott eljárás a közreműködői díj kapcsán a következő volt: a sportszervezet UP jogcímen beszerezni kívánt 1.000.000 Ft értékben sporteszközöket. Ehhez kapcsolódóan igényelhetett közreműködői díjat, mely akkor a támogatási érték max. 3%-a lehetett. Az 1.000.000 Ft-os beszerzés UP jogcím esetében 900.000 Ft támogatásra és 100.000 Ft önerőre bontható. A közreműködői díj tehát 900.000 Ft \* 3%, azaz 27.000 Ft lehetett. Ezt a közreműködői díjat a sportszervezet a 900.000 Ft támogatáson felül kapta meg, tehát összesen a sportfejlesztési programja ebben az esetben 1.027.000 Ft volt, mely 927.000 Ft támogatásból (900.000 Ft szakmai és 27.000 Ft közreműködői díj) és 100.000 Ft önerőből állt.

A 2012/13-as évadtól ez a szabály felülvizsgálatra és módosításra került, így ebben az évadban a közreműködői díj - mely immár max. 2% közreműködői díjból és 1% kötelezően ellenőrző szervezet részére fizetendő díjból állt -, már nem a támogatási összegen felül kapható támogatásként jelent meg, hanem az adott jogcím támogatási intenzitásán belül értendő összegként. Ez azt jelentette, hogyha egy sportszervezet UP jogcímen 1.000.000 Ft értékben kívánt beszerezni sporteszközöket, ehhez igényelt max. 2 % közreműködői díjat, akkor amennyiben a szövetség az 1.000.000 Ft-os beszerzését teljes egészében jóváhagyta, a következőképpen alakultak a támogatási összegek: 1.000.000 Ft-ból 900.000 Ft támogatás, 100.000 Ft önerő. A 900.000 Ft támogatás 1%-a kötelezően a támogató által ellenőrző szervezet részére fizetendő 1%-os összeg, azaz 9.000 Ft, a közreműködő részére kifizetendő 2% 18.000 Ft. A sportszervezet bankszámlájára a támogató által 891.000 Ft kerül utalásra, ugyanis az ellenőrző szervezet részére fizetendő díjat a támogató utalja el. Ebből a 891.000 Ft-ból a sportszervezet kifizetve a közreműködőjét, marad 873.000 Ft-ja. A sportszervezet részére jóváhagyott 900.000 Ft támogatáshoz tartozó 100.000 Ft önerőt hozzáadva a maradék 873.000 Ft támogatáshoz, 973.000 Ft-ot kapunk, mely 27.000 Ft-tal kevesebb, mint a megpályázott 1.000.000 Ft, tehát pl. egy pár cipővel kevesebbet tud megvásárolni a sportszervezet az eredetileg tervezetthez képest. Ez nagyobb összegű pályázat esetén jelentős különbséget eredményezett volna.

Ennek kivédésére, hogy a sportszervezetek ne szenvedjenek hátrányt, ha esetleg a közreműködői díj új számítási módszertanáról nem hallottak volna, a szövetség az elektronikus kérelmi rendszerben kiszámolta azt az összeget egy arányosítás segítségével, hogy a sportszervezet által megvalósítandó tételek ráfordítási értékeihez képest az igényelt közreműködői díj alapján mennyivel kell magasabb összeget megpályázniuk, hogy a kötelezően az ellenőrző szervnek fizetendő 1% leróvása és a max 2% közreműködői díj kifizetése után is meg tudják valósítani a tervezett beruházásaikat. Ez az előző példánál maradva a következőt jelenti: A sportszervezetnek az ellenőrző szervezetnek fizetendő 1% és a közreműködői 2% kifizetése után 973.000 Ft-ja maradt, viszont neki 1.000.000 Ft-ra lenne szüksége megvalósítani a sporteszköz beszerzését. A kettőből egy arányszámot számolva megkapjuk, hogy mennyivel kell magasabb összeget megpályázni, tehát 1.000.000 Ft / 973.000 Ft = 1,0277492291880781089, azaz 1.000.000  $*$  1,0277492291880781089 = 1 027 749 Ft lesz a teljes ráfordítás az 1.000.000 Ft-os sporteszköz beszerzés esetén. Az 1.027.749 Ft 924.974 Ft támogatásból és 102.775 Ft önerőből áll. A 924.974 Ft támogatás 1%-a 9.250 Ft, hozzá tartozó max. 2% közreműködői díj 18.499 Ft, ezek kifizetése után fennmaradó támogatás 897.225 Ft. Ezen közvetlen, szakmai támogatáshoz a teljes ráfordításhoz tartozó önerőt hozzátéve 897.225 Ft + 102.775 Ft = 1.000.000 Ft-ot kapunk, tehát a megpályázott 1.000.000 Ft-os sporteszköz beszerzés maradéktalanul megvalósítható.

A sportszervezeteknek az elszámolásuk feltöltésekor a bizonylatokon szereplő bruttó összegeket kell szerepeltetniük, amely összeg az adott tétel megvalósításához kifizetésre került. Tehát az elszámolás során nem kell támogatást/önerőt számolnia a sportszervezeteknek, ezt a rendszer megteszi helyettük a beépített képletek segítségével Ezt azt jelenti, hogy az előző bekezdésekben olvasható magyarázatban található példánál maradva, a sportszervezet a sportfejlesztési programjába 1.000.000 Ft-os összeget írt be az UP jogcím sporteszköz táblázatába, de ez valójában, az alább leírtak miatt összesen 1.027.749 Ft teljes ráfordítást jelent, de a sportszervezetnek ebben az esetben 1.000.000 Ft-ról kell számlát biztosítania, mert 1.000.000 Ft-nyi sporteszközt kívánt beszerezni a sportfejlesztési programja alapján. Az 1.000.000 Ft-on felüli 27.749 Ft lesz a közreműködői díj és az ellenőrző szervezetnek fizetendő díj, az ellenőrző szervezetnek fizetendő díjról nyilván nem kell semmilyen bizonylatot szereznie a sportszervezetnek, a kifizetett közreműködői díjat (max. csak a jóváhagyottat lehet elszámolni) pedig a közreműködői díj oldalon kell feltüntetnie a sportszervezetnek. Az 1.000.000 Ft-os sporteszköz beszerzés esetében az előzőekben ismertetett módszertan alapján nem pontosan 90-10% lesz a támogatás és önerőtartalom, hanem ez az 1.000.000 Ft-os tétel

897.225 Ft támogatásból és 102.775 Ft önerőből áll. A jóváhagyó határozatokon fel van tüntetve, hogy az egyes jogcímek esetében milyen önerő, teljes támogatás lett jóváhagyva. A teljes támogatás áll ezentúl közreműködői díjból, ellenőrző szervezetnek fizetendő díjból, valamint közvetlen támogatásból. Abban az esetben, ha egy sportszervezetnek adott jogcímeken több tétele is jóvá lett hagyva, a jóváhagyó határozatban szereplő önerő és közvetlen támogatásból ki lehet számolni egyszerű arányosítással, hogy az egyes tételekre vonatkozóan mennyi közvetlen támogatással és mennyi önerővel kell elszámolni. Ez az 1.000.000 Ft-os példánál maradva, ha az 1.000.000 Ft áll 350.000 Ft sporteszközből és 650.000 Ft sportfelszerelésből a következőképp számolható ki. A 350.000 Ft-os tétel összetétele: előbb ki kell számolnunk, hogy az 1.000.000 Ft-nak hány százaléka a 350.000 Ft, ez 35%, azaz 0,35. A jóváhagyó határozatban az önerő: 102.775 Ft, a 350.000 Ft-os tételhez az előbbiek alapján az önerő: 102.775 Ft \* 0,35 = 35.971 Ft, a közvetlen támogatás pedig 897.225 Ft \* 0,35 = 314.029 Ft, a kettőnek az összege 350.000 Ft. Tehát a sportszervezetnek a sportfejlesztési programjában a tételhez beírt összeggel kell elszámolnia, melyekhez a fentiek alapján bemutatott önerőből és támogatásból áll. A fentieket a sportszervezeteknek kiszámolnia nem kell, ezek az adatok az egyes bizonylatok feltöltésekor rendelkezésre állnak, a rendszer automatikusan számolja az egyes tételekre eső támogatási összetételt.